# Update-Information MediFox stationär 6.0

# MediFox stationär Version 6.0

**Allen Anforderungen gewachsen**

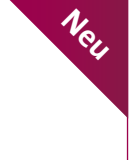

Ab Ende dieses Jahres sind die neuen Ergebnisindikatoren zur Qualitätsbemessung in der stationären Pflege zu ermitteln. Mit MediFox stationär können Sie sich jetzt schon auf die Erhebung vorbereiten, indem Sie die prüfungsrelevanten Informationen in der Software erfassen. Welche dies sind und wo Sie die Daten in der Software erfassen, erfahren Sie im Anhang.

#### **Inhaltsübersicht:**

- **Pflegedokumentation – [Seite 2](#page-1-0)**
- Personaleinsatzplanung – [Seite 8](#page-7-0)
- Abrechnung [Seite 11](#page-10-0)
- Verwaltung – [Seite 13](#page-12-0)
- Allgemeine Neuerungen [Seite 14](#page-13-0)
- CarePad – [Seite 16](#page-15-0)
- MediFox Connect – [Seite 18](#page-17-0)

Weitere nützliche Informationen sowie Tipps & Tricks zu MediFox stationär finden Sie auch in unserem [Blog](https://blog.medifox.de/category/medifox-stationar-2/). Zu allgemeinen Themen rund um MediFox informieren wir darüber hinaus regelmäßig auf unserer [Facebook-Seite](https://www.facebook.com/MediFox/). Schauen Sie einfach vorbei und hinterlassen Sie uns gerne Kommentare.

#### **Stationäre Tourenplanung mit dem Einsatzplan**

Mit dem Einsatzplan wissen Ihre Mitarbeiter ganz genau, welche Bewohner zu versorgen und welche Aufgaben zu erledigen sind. Dazu wird die von Ihnen erstellte Einsatzplanung für die Mitarbeiter auf das CarePad übertragen und kann so mobil und intuitiv abgearbeitet werden [\(Seite 2](#page-1-0)).

> Unter www.medifox.de/kunden-login finden Sie angelegt werden [\(Seite 15](#page-14-0)).<br>sämtliche Newsletter zu MediFox stationär auch zum angelegt werden (Seite 15). Herunterladen.

## **Weitere Highlights**

Pflegemappe um Doku-Blatt "Beatmung" erweitert In MediFox stationär können Sie jetzt die Verordnungen von Beatmungsgeräten zur außerklinischen Beatmung in einem eigenen Doku-Blatt erfassen [\(Seite 4](#page-3-0)).

### **Änderungshistorie im Dienstplan**

Für mehr Transparenz werden sämtliche an der Dienstplanung vorgenommenen Änderungen ab sofort in einer Änderungshistorie gespeichert ([Seite 8\)](#page-7-0).

**Nachrichten und Aufgaben mit Anhängen versenden** Nachrichten und Aufgaben können nun mit Dateianhängen versendet werden. Das macht den Datenaustausch noch einfacher [\(Seite 14](#page-13-0)).

#### **Wunden mit dem CarePad vermessen**

Dank modernster Technologie können Sie Länge und Breite einer Wunde jetzt direkt mit der CarePad-Kamera vermessen – ganz ohne Wundkontakt ([Seite 16\)](#page-15-0).

### **Das neue Familienportal**

Das Online-Portal MediFox Connect bietet jetzt auch Angehörigen die Möglichkeit, sich jederzeit über die Situation ihrer stationär versorgten Familienmitglieder zu informieren [\(Seite 18](#page-17-0)).

**Mehrfachanlage von Zimmern und Pflegeplätzen** Mithilfe eines neuen Assistenten können mehrere Zimmer und Pflegeplätze in einem einzigen Arbeitsschritt

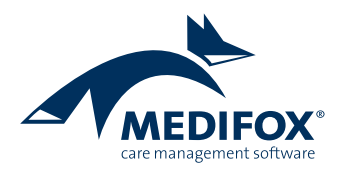

# <span id="page-1-0"></span>Pflege- und Betreuungsdokumentation

**Einsatzplanung, Beatmungsdokumentation und mehr**

#### **Komfortable Einsatzplanung für Mitarbeiter**

Der stationäre Tourenplan macht es neuen Mitarbeitern und Hilfskräften besonders leicht, direkt mit dem CarePad zu arbeiten und ihre erbrachten Leistungen in der Software zu dokumentieren. Der Tourenplan "Mein Tag" gibt den Mitarbeitern in einer zentralen Ansicht alle Informationen an die Hand, die diese zur Erfüllung ihrer Aufgaben benötigen. "Mein Tag" ist ein klar strukturierter Tagesablauf, der wie eine Checkliste Schritt für Schritt abgearbeitet werden kann.

Die dafür notwendige Planung nehmen Sie zunächst in MediFox stationär im Bereich "Pflege / Betreuung" unter "Einsatzplan" vor. Das Vorgehen ist dabei besonders einfach: Auf der linken Seite der Maske werden die Bewohner angezeigt, für die am jeweiligen Tag Pflegeleistungen zu erbringen sind. Diese sind mit ihren Leistungen in Tagesstrukturabschnitte unterteilt. Die Bewohner ziehen Sie dann einfach mit der Maus aus dem linken Bereich in die Spalten auf der rechten Seite (Drag & Drop) **1** . Jede Spalte stellt dabei den Tagesablauf eines Mitarbeiters dar. Ergänzend zu den Pflegeleistungen können Sie auch bewohnerunabhängige Aufgaben für das Stellen von Medikamenten, Durchführen von Aufsichten und weiteren Tätigkeiten einplanen **2** . Die verfügbaren Aufgaben ziehen Sie dabei ebenfalls per Drag & Drop in die gewünschten Spalten. Die Aufgaben können Sie direkt im Menüband über die Schaltfläche "Planungsaufgaben" konfigurieren.

Den Einsatzplänen müssen zuletzt nur noch Mitarbeiter zugeteilt werden – schon ist die Planung abgeschlossen. Praktisch: Einmal zusammengestellte Einsatzpläne können

als Vorlage gespeichert und später bequem auf andere Tage angewendet werden. So müssen lediglich noch tagesspezifische Anpassungen vorgenommen werden.

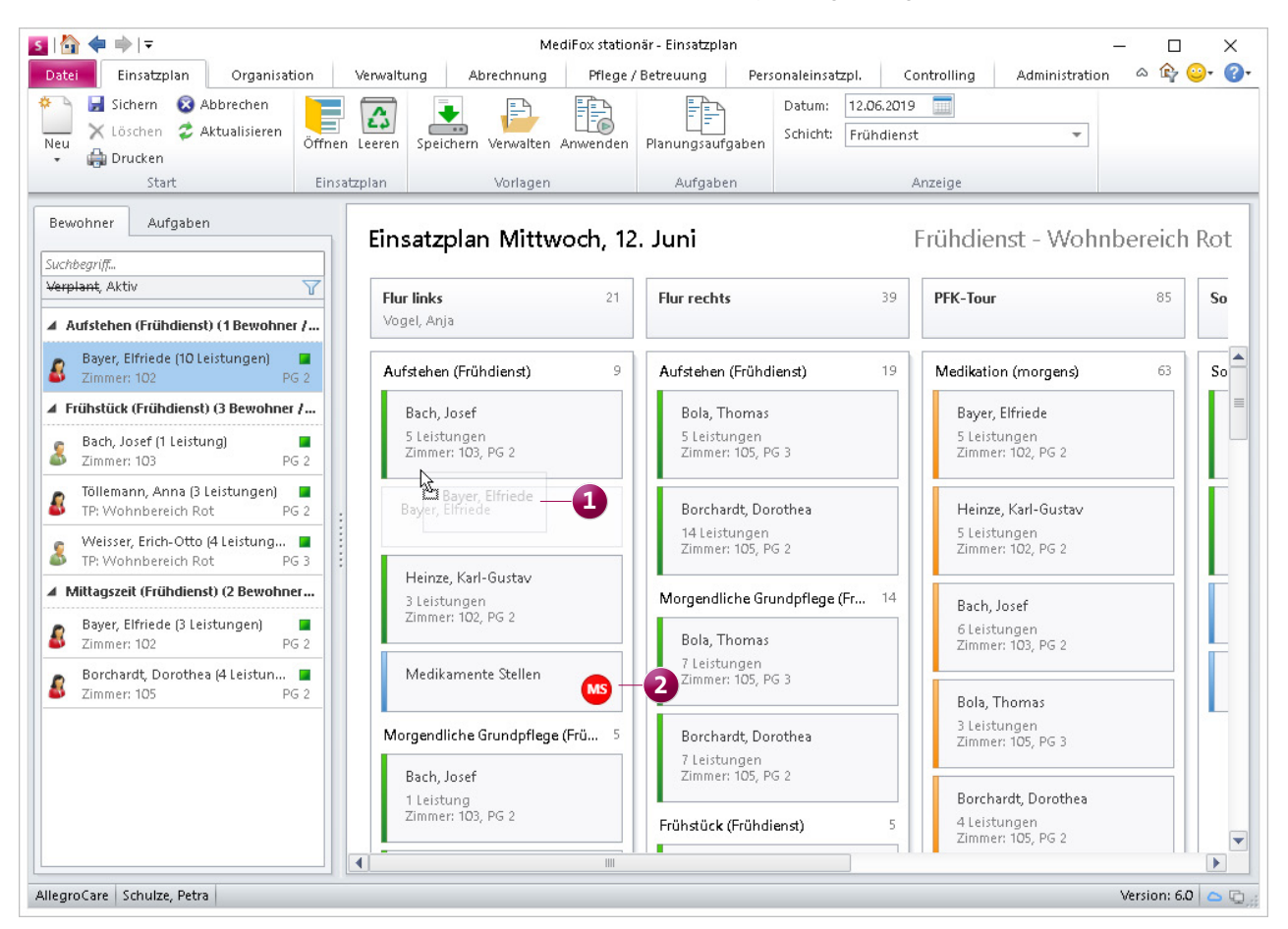

Die Einsatzplanung per Drag & Drop ist einfach und intuitiv

Die Planung wird anschließend auf das CarePad übertragen. Hier kann der angemeldete Mitarbeiter über die Navigation den Menüpunkt "Mein Tag" aufrufen. In dieser Ansicht werden dem Mitarbeiter nun alle für seinen Tag zu erledigenden Leistungen bzw. Aufgaben angezeigt. Die Bewohner werden dabei mit Bild und Zimmernummer angezeigt, um den Pflegekräften eine gute Orientierung zu bieten **1** . Pflegeleistungen werden wie im Leistungsnachweis als erledigt, abweichend erledigt oder nicht erledigt abgezeichnet. Grundsätzlich stehen hier alle Funktionen des normalen Leistungsnachweises zur Verfügung.

Sind für einen Bewohner mehrere Leistungen zu erledigen, können diese gesammelt abgezeichnet werden. Dazu muss von rechts nach links über die Zeile eines Bewohners gewischt und die Option "Offene Leistungen abzeichnen" gewählt werden. Die Leistungen werden daraufhin als er-

#### **Hinweis:**

"Mein Tag" kann bei Bedarf als Startmaske auf dem CarePad eingerichtet werden. Wählen Sie dazu am PC unter Administration / Kataloge / Verwaltung / Funktionsprofile im Register "Startmaske" bei Anmeldung am CarePad die Option "Mein Tag" aus.

ledigt markiert. Auf diese Weise können auch die aktuellen Pflegeinformationen aufgerufen, Arztfragen verfasst und Doku-Blatt-Einträge (Schnellerfassung) erstellt werden. Wird stattdessen von rechts nach links über eine Leistung gewischt, können Übergabereiter erstellt, Informationen zur Leistungserbringung aufgerufen und zweite Handzeichen bestätigt werden **2** .

Die allgemeinen Planungsaufgaben wie z. B. "Medikamente stellen" können ebenfalls abgezeichnet werden, indem diese von rechts nach links "weggewischt" werden. Auf diese Weise arbeitet die Pflegekraft ihre persönlichen Aufgaben ab, bis alles erledigt ist.

Wie im Leistungsnachweis stehen auch für "Mein Tag" verschiedene Filterfunktionen zur Verfügung, die benutzerbezogen gespeichert werden.

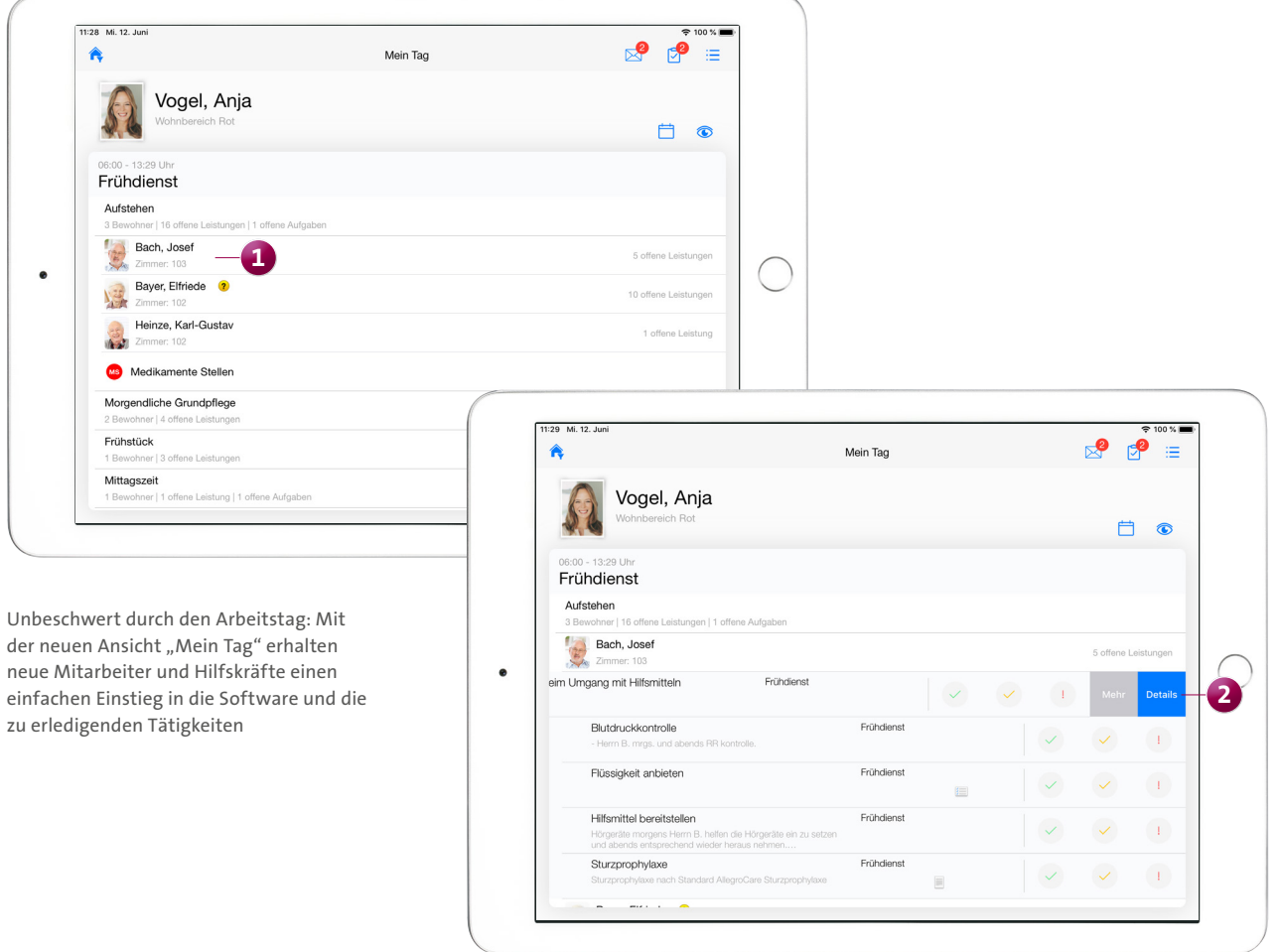

#### <span id="page-3-0"></span>**Neues Dokumentationsblatt für die Beatmung**

Für intensivpflegebedürftige Beatmungspatienten bietet die elektronische Pflegemappe jetzt eine zusätzliche Dokumentationsgrundlage. Das Register "Medikation" wurde um das neue Doku-Blatt "Beatmung" erweitert, in dem Gerätetyp, Beatmungsform, Einstellparameter der Geräte und weitere Informationen der ärztlichen Verordnung hinterlegt werden können.

Um Einträge in diesem Dokumentationsblatt erfassen zu können, müssen Sie dem Bewohner zunächst ein Beatmungsgerät zuordnen. Beatmungsgeräte zählen zu den Hilfsmitteln, müssen aber speziell für die Beatmungsdokumentation konfiguriert werden. Unter Administration / Kataloge / Verwaltung / Inventargruppen existiert dazu bereits die Inventargruppe "Beatmungsgerät", bei der die Option

"Für die Beatmungsdokumentation verwenden" aktiviert wurde. Die Beatmungsgeräte selbst legen Sie unter Verwaltung / Inventar als Hilfsmittel an und weisen diesen dabei die Inventargruppe "Beatmungsgerät" zu. Hier können Sie auch direkt die Zuordnung des Geräts zu einem Bewohner vornehmen **1** . Andernfalls können Sie den Bewohnern die Geräte auch unter Verwaltung / Bewohner im Register "Gesundheit 2" im Bereich "Inventar / Hilfsmittel" zuordnen. Einem Bewohner können dabei auch mehrere Geräte zugeordnet werden.

Haben Sie die Zuordnung vorgenommen, können Sie im Dokumentationsblatt "Beatmung" über die Schaltfläche "Neu" einen Eintrag hinzufügen. Dabei wählen Sie eines der dem Bewohner zugeordneten Geräte aus und bestimmen anschließend die Beatmungsform, den verordnenden Arzt, den

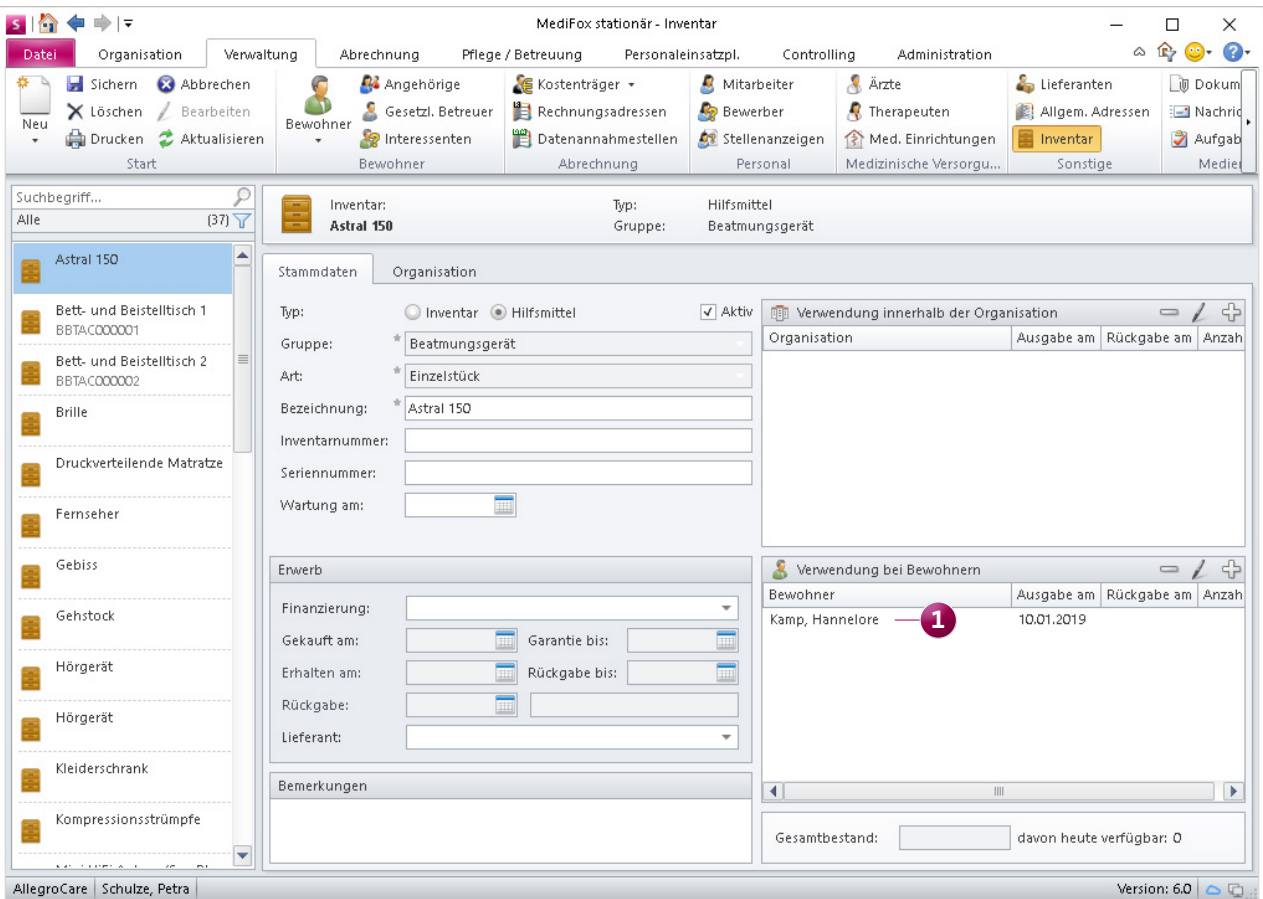

Beatmungsgeräte müssen als Hilfsmittel erfasst und den Bewohnern zugeordnet werden

Gültigkeitszeitraum usw. Auch die technischen Geräteparameter wie Atemwegsdruck, Flow, Frequenz etc. werden hier eingetragen. Grundsätzlich lassen sich im Doku-Blatt "Beatmung" mehrere Einträge pro Gerät und Bewohner erfassen. Liegen z. B. zwei Verordnungen mit unterschiedlichen Parametern für die Beatmung am Tag und in der Nacht vor, können diese parallel erfasst werden **1** .

Bei den Beatmungsformen und den Geräteparametern handelt es sich um Vorgabewerte, die Sie unter Administration / Kataloge / Vorgabewerte im Katalog "Beatmung" individuell anpassen und erweitern können.

Die erfassten Einträge dienen in erster Linie der Dokumentation. Standardmäßig gehen daraus also keine Leistungen für den Leistungsnachweis hervor. Allerdings ist es möglich, Leistungen mit dem Doku-Blatt "Beatmung" zu verknüpfen.

Dadurch werden beim Abzeichnen der Leistungen im Leistungsnachweis die für den Bewohner vorliegenden Einträge bzw. Verordnungen zur Beatmung eingeblendet. So ist beispielsweise ein direkter Abgleich der aktuell eingestellten Geräteparameter mit denen der Verordnung möglich. Dazu müssen Sie unter Administration / Kataloge / Verwaltung / Leistungs-/Maßnahmenkatalog eine Leistung auswählen und im Register "Dokumentation" im Bereich "Leistungserbringung mit folgenden Erfassungen verknüpfen" einen Haken bei der Option "Beatmung" setzen.

Natürlich können Sie den Zugriff auf die einzelnen Funktionen des Doku-Blatts "Beatmung" über diverse Rechte beschränken. Sie finden die Rechte unter Administration / Benutzerverwaltung / Rollen/Rechte im Bereich "Rechte" in der Kategorie "Pflege /Betreuung" unter "Beatmung"

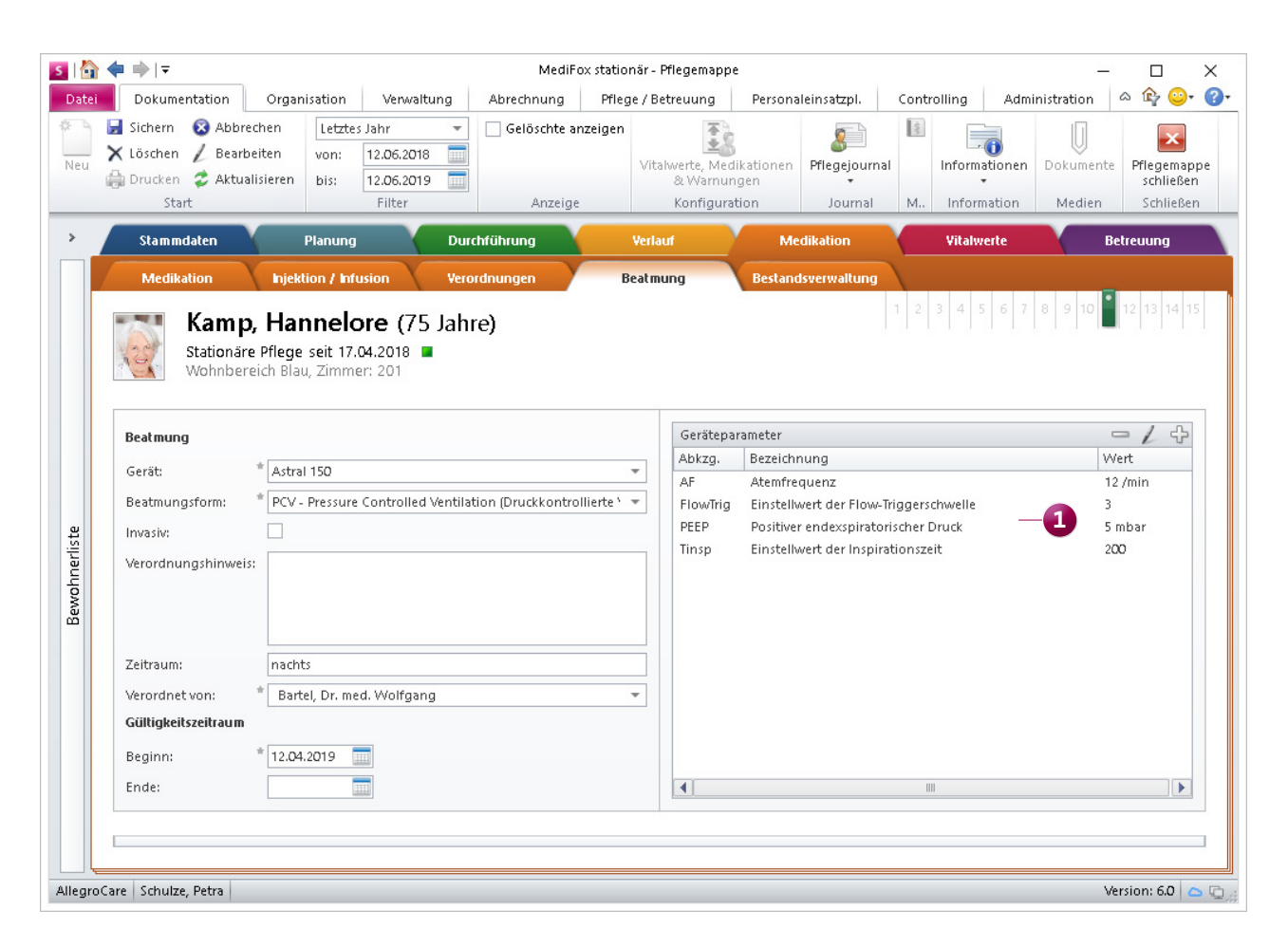

Im neuen Doku-Blatt "Beatmung" lassen sich sämtliche Verordnungsangaben zur künstlichen Beatmung erfassen

#### **Vorbereitung auf die neuen Ergebnisindikatoren**

Bereits 2016 wurde der Qualitätsausschuss Pflege damit beauftragt, ein neues Konzept zur Qualitätsbemessung in der stationären Pflege zu entwickeln. Jetzt ist es soweit: Ab Ende dieses Jahres sind die neuen Ergebnisindikatoren von allen stationären Pflegeeinrichtungen zu erheben.

MediFox stationär unterstützt Sie aktiv bei der Erhebung der für die Qualitätsprüfung relevanten Informationen. Die Grundlage dafür bieten die in der Software erfassten Angaben zu Stürzen, Wunden, Diagnosen usw.

Viele der benötigten Angaben können Sie bereits jetzt in MediFox stationär erfassen, beispielsweise die Information, ob ein Bewohner beatmet wird – mit dem neuen Doku-Blatt "Beatmung". Zur vollständigen Erhebung werden durch folgende Produktupdates weitere Funktionen bereitgestellt. Im Anhang dieser Update-Information finden Sie ein Formular, das Ihnen analog zum Original-Erhebungsbogen aufzeigt, an welchen Stellen in der Software die erforderlichen Informationen zu erfassen sind.

Natürlich wird Sie MediFox auch bestmöglich bei der Übermittlung der Daten an die zuständige Datenauswertungsstelle (DAS) unterstützen. Die DAS befindet sich derzeit noch im Aufbau, die Anforderungen zur Datenübermittlung stehen noch aus. Sobald bekannt, werden Ihnen die notwendigen Funktionalitäten mit einem entsprechenden Update bereitgestellt.

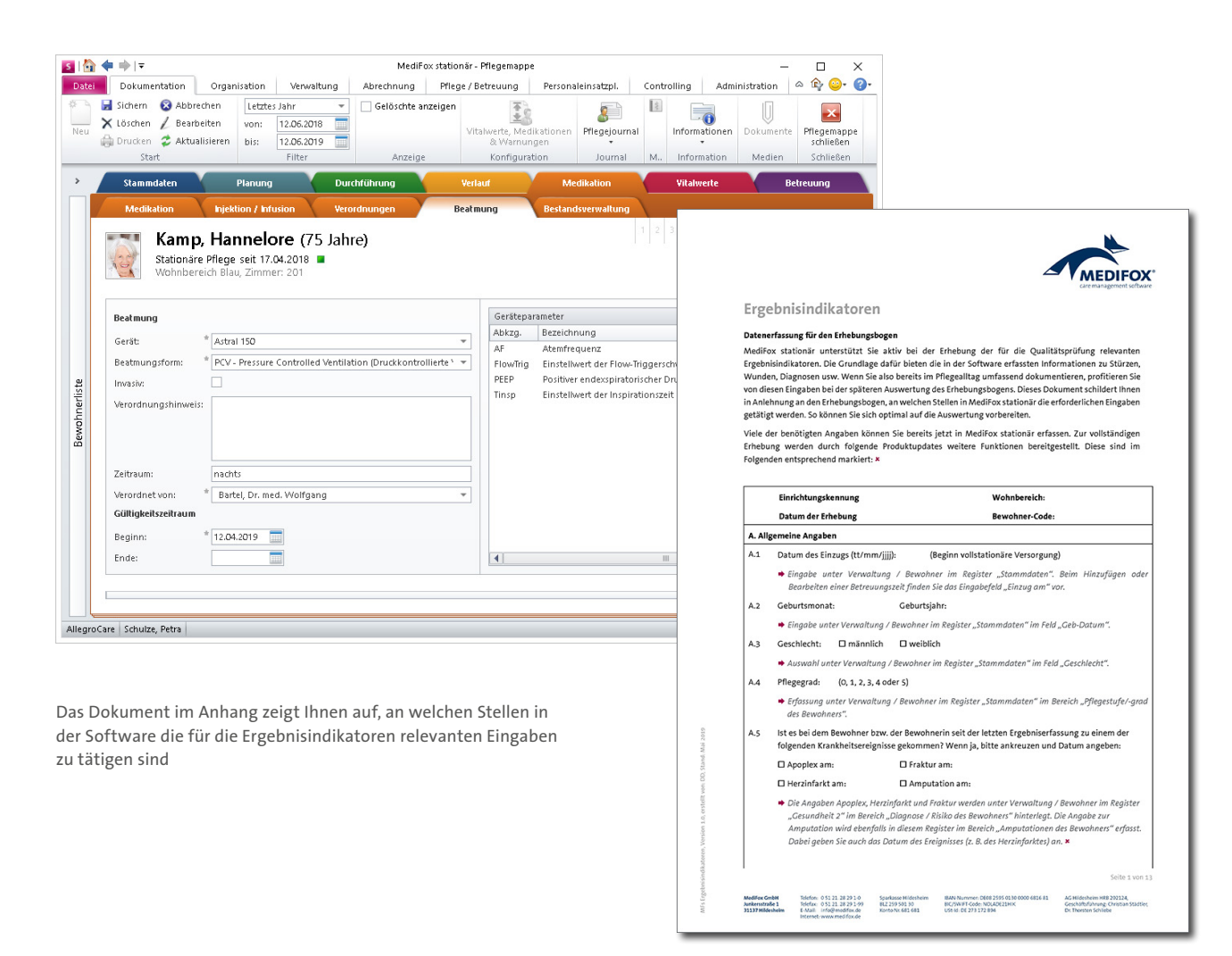

#### **Wunden optional in Zentimeter vermessen**

In MediFox stationär können Sie jetzt individuell einstellen, ob Wunden in Zentimeter (cm) oder Millimeter (mm) vermessen werden sollen. Die Einstellung nehmen Sie unter Administration / Dokumentation / Grundeinstellungen im Register "Einstellungen" vor. Wählen Sie dazu im Bereich "Einstellungen zur Wunddokumentation" die gewünschte Einheit zur Wundvermessung aus **1** .

Die Einstellung wirkt sich anschließend auf die Angabe der Länge, Breite und Tiefe einer Wunde in der Wunddokumentation aus.

#### **Hinweis:**

Mit dem MediFox CarePad können Wunden jetzt auch einfach mit der Kamera vermessen werden. Wie Sie die neue Funktion nutzen, erfahren Sie auf [Seite 16.](#page-15-0)

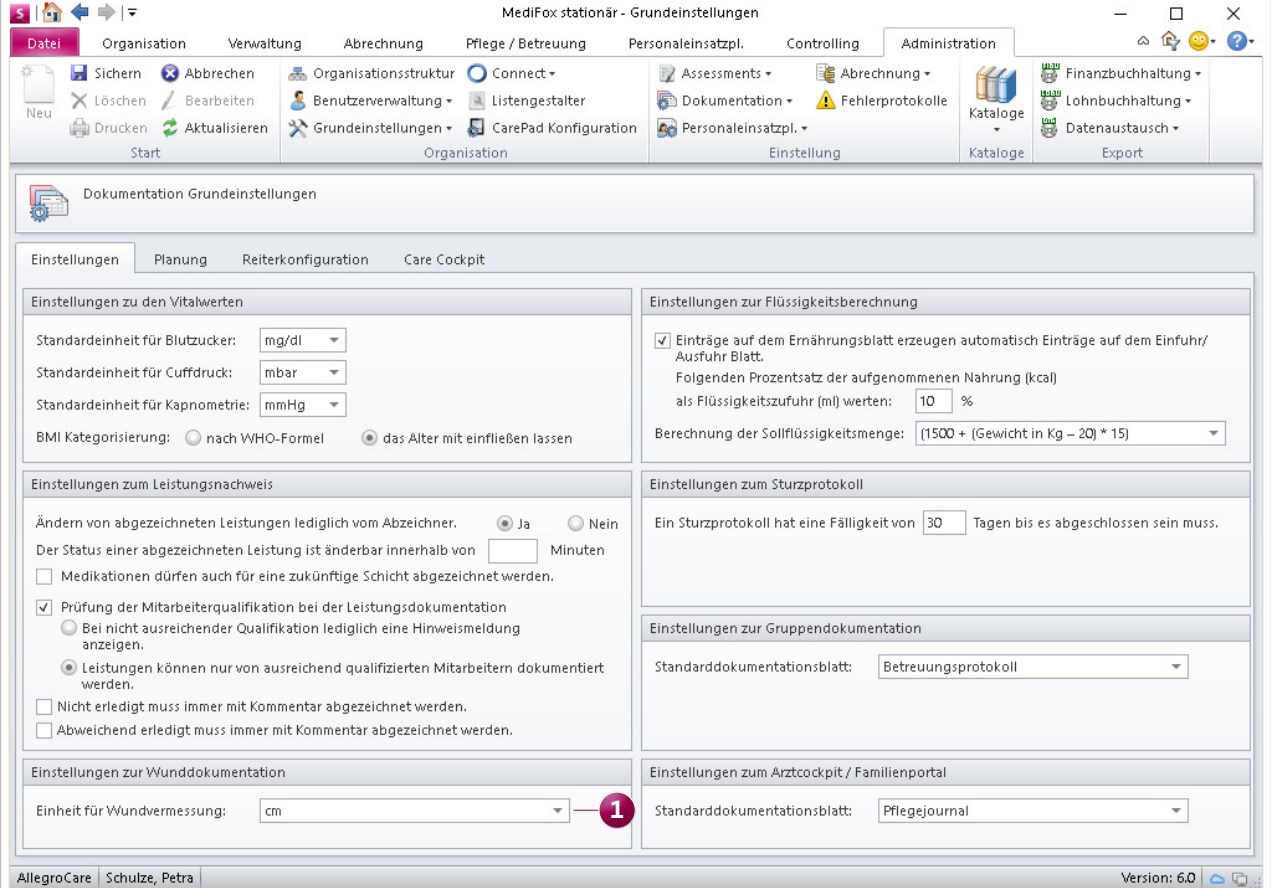

Die Wundvermessung erfolgt je nach Einstellung in Zentimeter oder Millimeter

# <span id="page-7-0"></span>Personaleinsatzplanung

**Praktische Erweiterungen im Dienstplan**

#### **Änderungshistorie für den Dienstplan**

Die Dienstplanung unterliegt oftmals zahlreichen Anpassungen. Damit Sie sämtliche an den einzelnen Planstufen des Dienstplans vorgenommenen Änderungen jederzeit nachvollziehen können, steht Ihnen jetzt die Änderungshistorie zur Verfügung.

Die Änderungshistorie speichert alle vorgenommenen Bearbeitungen mit Datum, Mitarbeiter, Planstufe und den vorgenommenen Änderungen **1** . Das gibt Ihnen volle Transparenz über die erfolgten Anpassungen.

Die Änderungshistorie erreichen Sie auf verschiedenen Wegen. Zum einen können Sie sich alle Änderungen anzeigen lassen, indem Sie im Menüband des Dienstplans auf "Änderungshistorie" klicken **2** . Zum anderen können Sie sich nur die an einem ausgewählten Dienst vorgenommenen Änderungen anzeigen lassen, indem Sie einen Dienst per Doppelklick aufrufen und in der Detailansicht des Dienstes auf "Änderungshistorie" klicken.

Des Weiteren können Sie sich alle Änderungen anzeigen lassen, die die Dienste eines bestimmten Mitarbeiters betreffen. Klicken Sie dafür auf der linken Seite des Dienstplans den Namen eines Mitarbeiters mit der rechten Maustaste an und wählen Sie aus dem eingeblendeten Kontextmenü die Option "Änderungshistorie" aus.

Sie können einstellen, für welchen Zeitraum die Änderungen gespeichert werden sollen. Die dazugehörige Einstellung finden Sie unter Administration / Personaleinsatzplanung / Grundeinstellungen im Register "Dienstplan" im Bereich "Optionen".

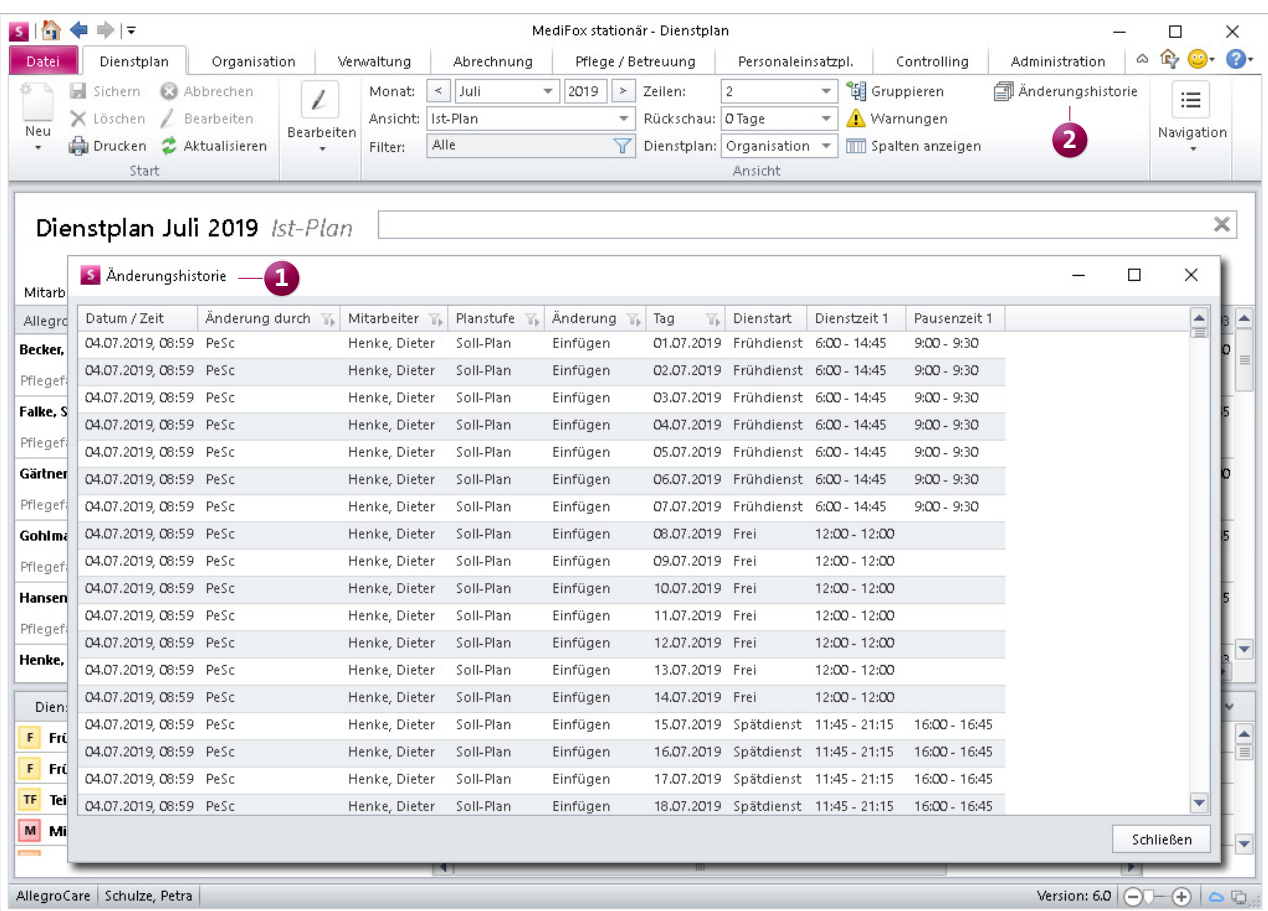

Mithilfe der Änderungshistorie lassen sich alle am Dienstplan vorgenommenen Änderungen nachvollziehen

#### **Neue Einstellungen für den Dienstplan-Ausdruck**

Auf dem Ausdruck des Dienstplans können Sie künftig pro Dienst die Uhrzeiten von Dienstbeginn und Dienstende ausweisen **1** . Das gibt Ihnen einen besseren Überblick über die tatsächlich anfallende Arbeitsleistung. Setzen Sie dazu im Druckdialog einen Haken bei der Option "Beginn/Ende der Dienstzeit anzeigen". Die Dienstzeiten werden dann in einer gesonderten Zeile unterhalb der Dienste angezeigt.

Aus Datenschutzgründen lassen sich zudem bestimmte Angaben vom Ausdruck des Dienstplans ausschließen. Hierzu stehen folgende Optionen zur Verfügung:

- Krankdienste ersetzen
- **Mutterschutz ersetzten**
- Urlaubsdienste ersetzen

Die Krank-, Mutterschutz- und Urlaubsdienste werden daraufhin auf dem Ausdruck des Dienstplans mit einem Platzhalter-Symbol gekennzeichnet. Dieses Symbol können Sie eigenständig unter Administration / Personaleinsatzplanung / Grundeinstellungen konfigurieren.

#### **Zeitdifferenz im Soll-/Ist-Vergleich anzeigen**

Im Soll-/Ist-Vergleich des Dienstplans können Sie jetzt direkt erkennen, inwieweit die Soll- und Ist-Arbeitszeiten voneinander abweichen. Dazu wird die positive oder negative Differenz in einer zusätzlichen Zeile dargestellt. Hat der Mitarbeiter länger gearbeitet als geplant, wird die Differenz mit einem "+" gekennzeichnet, bei kürzerer Arbeitszeit wird die Differenz mit einem "-" markiert.

Damit die zusätzliche Zeile angezeigt wird, müssen Sie unter Administration / Personaleinsatzplanung / Grundeinstellungen im Register "Weitere" einen Haken bei der Option "Zeitdifferenz im Soll-/Ist-Vergleich anzeigen" setzen.

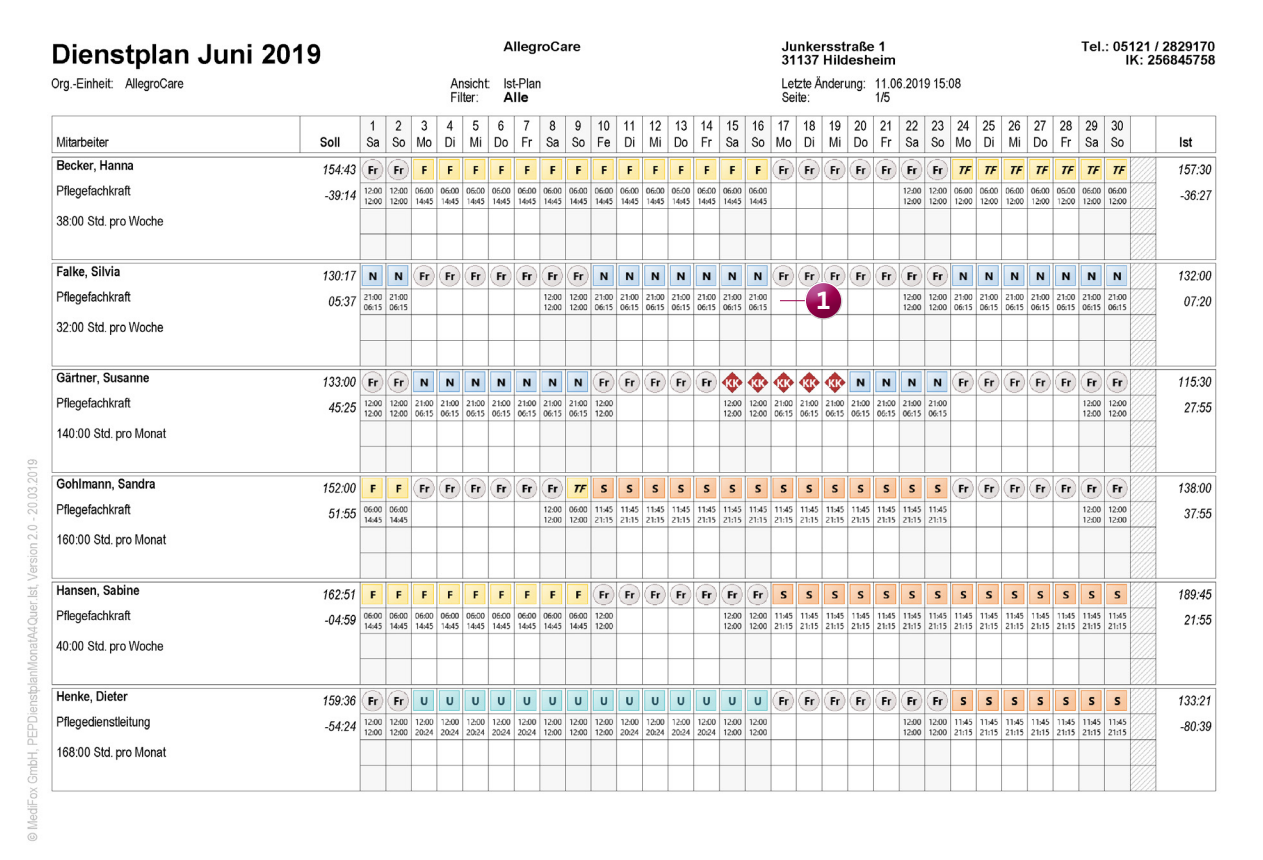

**Abgeschlossene Dienstplanungen schneller aufschließen** Die abgeschlossene Dienstplanung eines einzelnen Mitarbeiters können Sie jetzt noch schneller aufschließen. Dazu müssen Sie im Dienstplan lediglich mit der rechten Maustaste auf den Namen des Mitarbeiters klicken und aus dem Kontextmenü die Option "Aufschließen" wählen **1** . Somit müssen Sie nicht erst den Dialog "Dienstplanstufen aufschließen" aufrufen und dort den gewünschten Mitarbeiter ausfindig machen.

Sie den Mauszeiger lediglich über die entsprechenden Felder bewegen **2** . MediFox blendet daraufhin die dazugehörigen Mitarbeiter mit Qualifikation und Funktion ein. Dadurch brauchen Sie nicht mehr manuell überprüfen, wie sich die ermittelten Zahlen zusammensetzen. Das vereinfacht die Planung und spart Zeit.

#### **Auswertungen einfacher nachvollziehen**

Im Dienstplan können Sie jetzt direkt einsehen, wie sich die summierten Anzahlen der Dienste unter "Verplante Dienste" und "Dienstgruppen" zusammensetzen. Dazu müssen

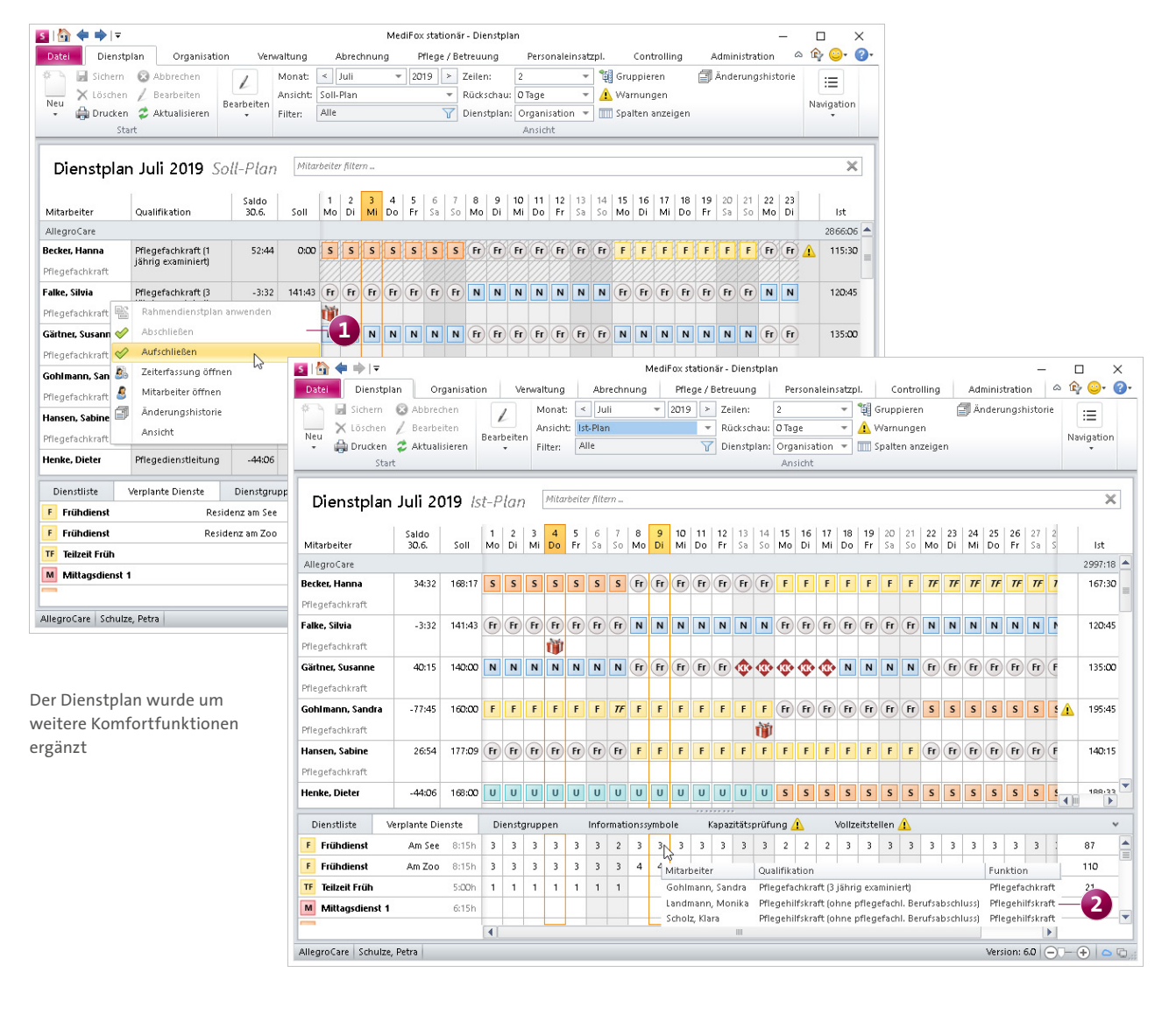

# <span id="page-10-0"></span>Abrechnung

**Abrechnungsverfahren individuell gestalten**

#### **Barbeträge auf separates Bankkonto buchen**

MediFox stationär bietet Ihnen die Möglichkeit, die Barbeträge Ihrer Bewohner bei Bedarf auf ein separates Bankkonto zu buchen. Das kann praktisch sein, wenn Sie zu Verwaltungszwecken verschiedene Konten führen.

Die Organisationsstruktur wurde diesbezüglich auf Träger-, Standort- und Einrichtungsebene so erweitert, dass Sie hier jeweils zwei verschiedene Bankverbindungen hinterlegen können **1** . Unter Administration / Kataloge / Verwaltung / Leistungsgrundlagen können Sie dann je Leistungsgrundlage festlegen, welche Bankverbindung für Lastschriften und Zahlungen verwendet werden soll. Hier muss entsprechend eine Leistungsgrundlage für die Barbetragsabrechnung hinterlegt werden, die das zweite Bankkonto verwendet.

Unter Abrechnung / Offene Posten können Sie dann beim Erfassen eines Zahlungseingangs auswählen, über welches Bankkonto die Zahlung verbucht wurde. Abhängig von der Leistungsgrundlage schlägt MediFox hier das eingestellte Bankkonto vor.

Für die Finanzbuchhaltung kann außerdem unter Administration / Finanzbuchhaltung / FiBu-Mandanten zwischen den Konten für die erste und zweite Bankverbindung unterschieden werden.

Beim Export der Abrechnungsdaten an die Bank unterteilt MediFox die zu übergebenden Belege zudem nach der Bankverbindung, sodass die Belege leicht getrennt verwaltet und nach Bankverbindung gefiltert werden können.

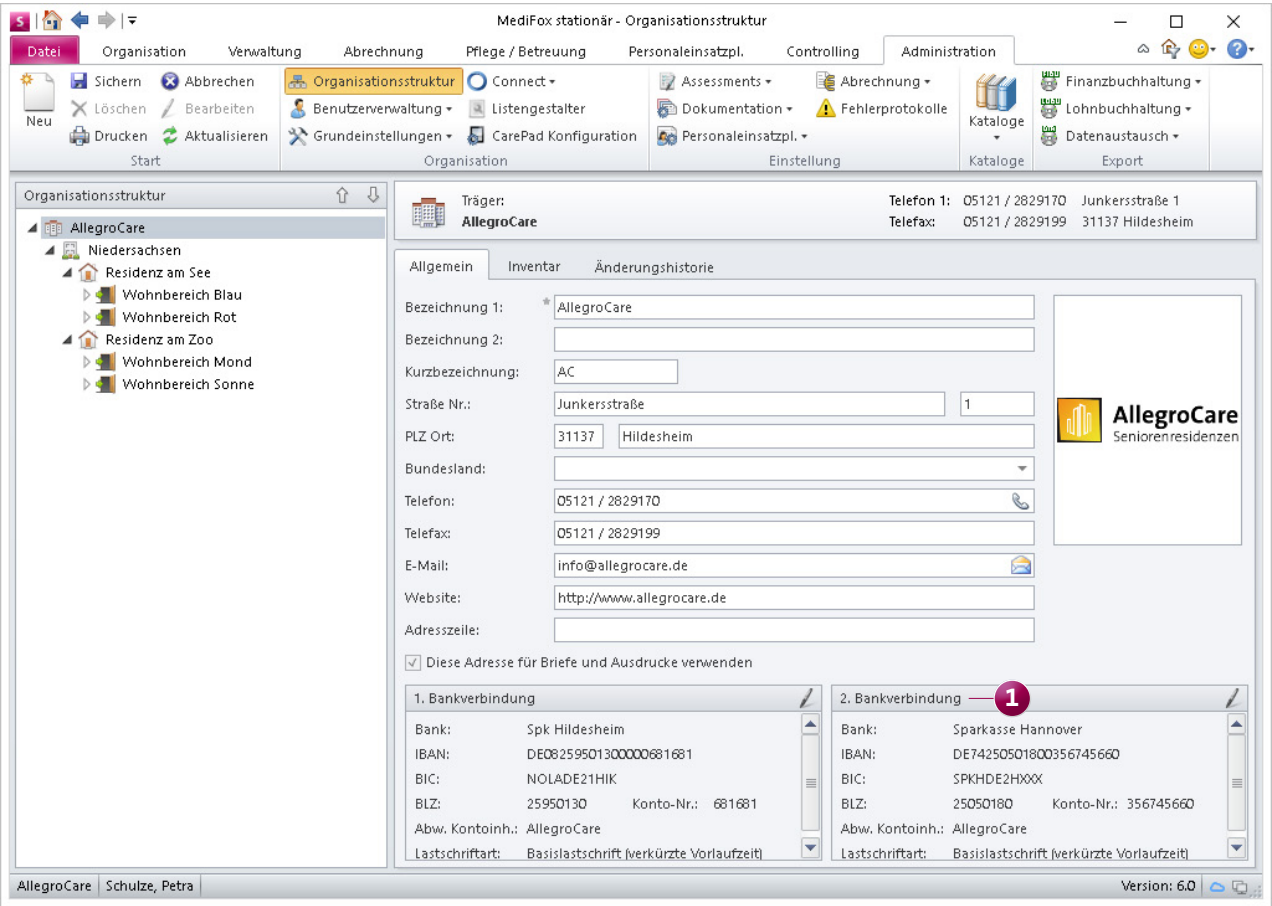

Mit der passenden Einstellung können Barbeträge auf ein abweichendes Bankkonto gebucht werden

#### **Rechnungsbelege beim FiBu-Export sortieren**

Bei der Auswahl der an die FiBu zu übergebenden Rechnungsbelege können Sie die Liste der Belege jetzt zusätzlich nach den Kriterien wie Belegnummer, Kostenträger, Belegdatum usw. sortieren. Klicken Sie dazu den jeweiligen Spaltenkopf der Liste an **1** . Die Liste wird daraufhin aufsteigend nach dem entsprechenden Kriterium sortiert, also beispielsweise nach dem Belegdatum. Indem Sie den Spaltenkopf erneut anklicken, erfolgt die Sortierung in absteigender Reihenfolge. Auf diese Weise erhalten Sie mehr Unterstützung bei der Auswahl der Belege.

#### **Entgeltvereinbarungen nach Bundesland unterteilen**

Unter Administration / Abrechnung / Entgeltvereinbarungen können Sie den Entgeltvereinbarungen jetzt Bundesländer zuordnen **2** . Das kann erforderlich sein, wenn eine Entgeltvereinbarung ausschließlich in einem bestimmten Bundesland gültig ist und es Kostenträger gibt, bei denen für die gleiche Leistungsgrundlage unterschiedliche Entgeltvereinbarungen für verschiedene Bundesländer gelten.

Das Bundesland, das für die Abrechnung eines Bewohners verwendet wird, wird anhand der Organisationsstruktur ermittelt. MediFox prüft dazu ausgehend vom Pflegeplatz des Bewohners, ob dem übergeordneten Wohnbereich, der Einrichtung, dem Standort oder dem Träger ein Bundesland zugeordnet ist. Ist die Einrichtung z. B. dem Bundesland Niedersachsen zugeordnet, zieht MediFox für die Abrechnung des Bewohners die für dieses Bundesland vorliegende Entgeltvereinbarung heran.

Eine Entgeltvereinbarung, der ein Bundesland zugeordnet ist, wird nur verwendet, wenn ausgehend vom Pflegeplatz des Bewohners ein Bundesland ermittelt werden konnte und dieses mit dem Bundesland der Entgeltvereinbarung übereinstimmt.

Wenn keine Entgeltvereinbarung für das ermittelte Bundesland vorhanden ist oder wenn ausgehend vom Pflegeplatz des Bewohners kein Bundesland ermittelt werden konnte, wird eine Entgeltvereinbarung ohne zugeordnetes Bundesland verwendet, sofern eine solche vorhanden ist.

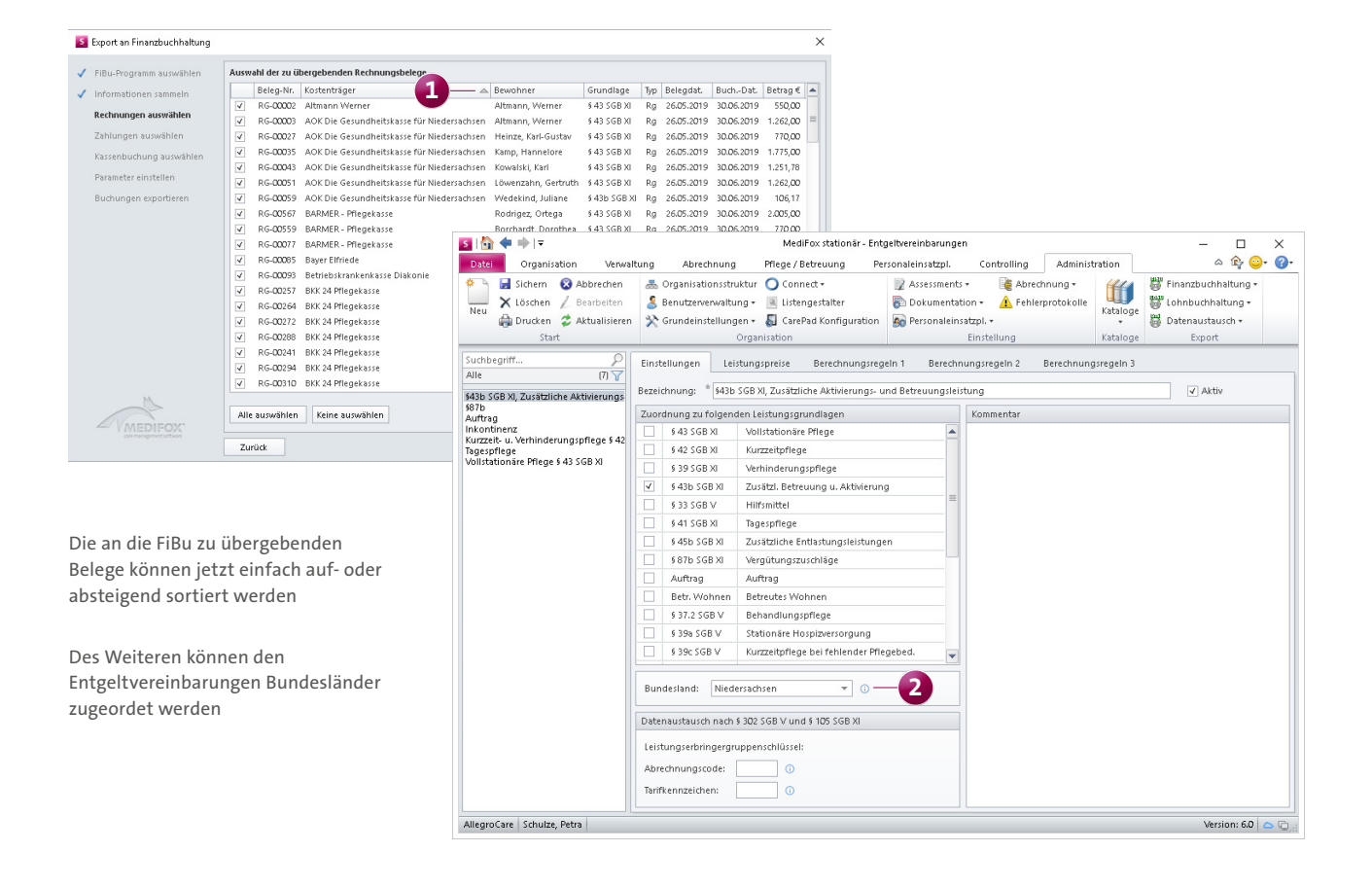

# <span id="page-12-0"></span>Verwaltung **Komfortable Stammdatenverwaltung**

**Neues Lesegerät für die Stammdatenerfassung kompatibel** Mit MediFox stationär Version 5.3.1 wurde die Funktion geschaffen, die Stammdaten der Bewohner über die elektronische Gesundheitskarte einzulesen. Neben verschiedenen ORGA-Lesegeräten unterstützt MediFox stationär jetzt auch das Lesegerät CHERRY eHealth Terminal ST-1503 für die komfortable Stammdatenerfassung. Dazu können Sie im Bereich "Datei" unter "Optionen" zum Einlesen der Versichertenkarte das Lesegerät "CHERRY ST-1503" auswählen.

Bitte laden Sie sich die zu Ihrem Lesegerät passenden Treiber herunter und richten Sie die Schnittstelle über das im Treiberpaket enthaltene Dienstprogramm ein, damit das Lesegerät korrekt verwendet werden kann.

#### **Anzeige der Personalnummer in den Mitarbeiterdaten**

Zur eindeutigen Zuordnung von Mitarbeitern wird in den Stammdaten der Mitarbeiter jetzt neben dem Handzeichen immer auch die Personalnummer in der Kopfzeile angezeigt **1** . Das vereinfacht die Identifikation der Mitarbeiter.

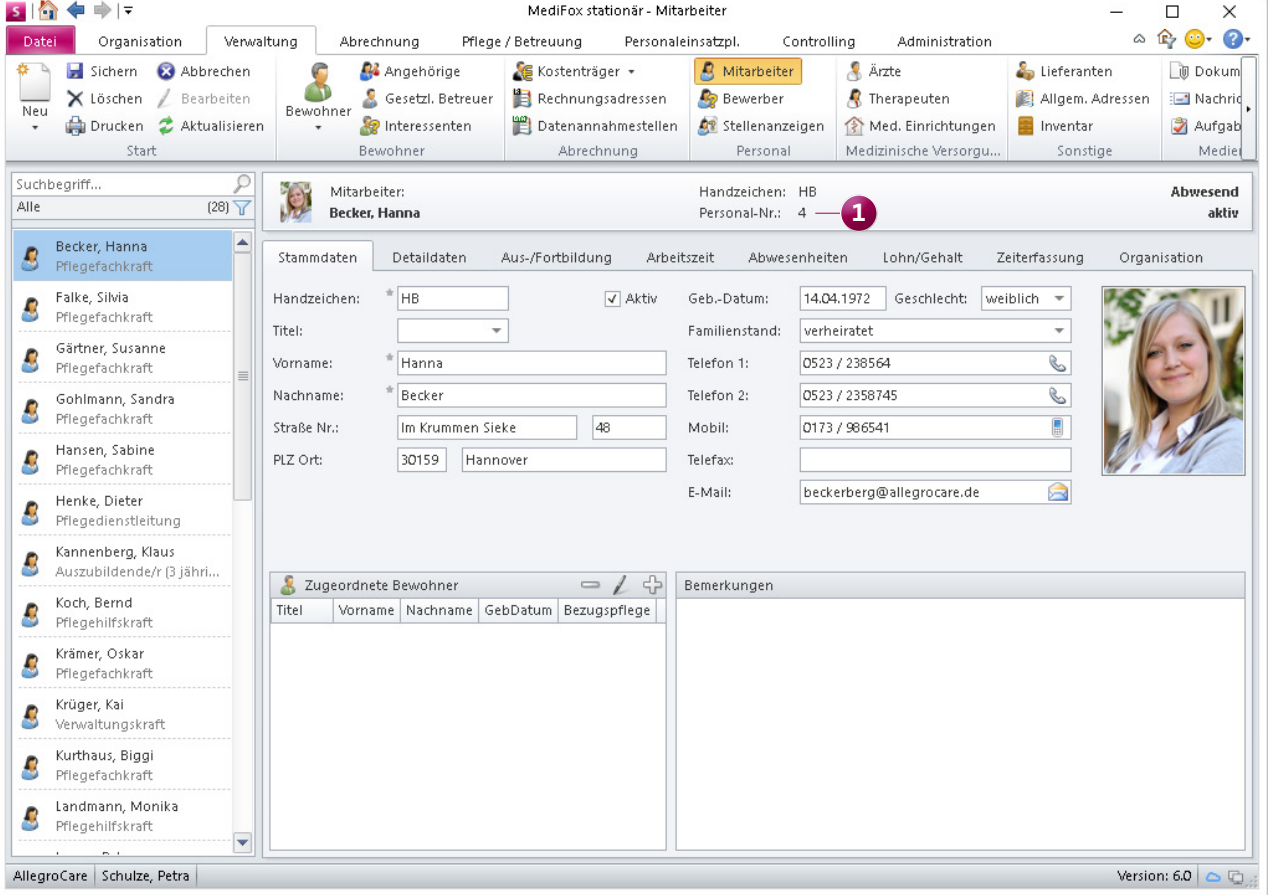

In der Kopfzeile der Mitarbeiterdaten wird künftig auch die Personalnummer angezeigt

# <span id="page-13-0"></span>Allgemeine Neuerungen

**Erweiterte Nachrichtenfunktion & Organisationsstruktur**

#### **Nachrichten mit Dateianhängen versenden**

Mit MediFox stationär können Sie Nachrichten ab sofort auch mit Dateianhängen versenden. Das ermöglicht Ihnen den schnellen und sicheren Dateiaustausch mit den Mitarbeitern Ihrer Einrichtung; auf E-Mails u. Ä. kann dadurch verzichtet werden.

Beim Verfassen neuer Nachrichten steht Ihnen dazu die Schaltfläche "Anhang" zur Verfügung. Durch Anklicken dieser Schaltfläche lassen sich wie gewohnt Dateien von Ihrem PC bzw. einem Speichermedium auswählen und der Nachricht als Anhang beifügen **1** .

Die Empfänger der Nachricht können die Dateianhänge anschließend im Posteingang öffnen und herunterladen.

In Kombination mit MediFox Connect ist es auf diese Weise auch möglich, Nachrichten mit Anhängen an die Angehörigen im Familienportal sowie an die Ärzte im Arztcockpit zu

senden. Wichtige Dokumente können so zwischen den Beteiligten zentral ausgetauscht werden.

Die Nachrichtenfunktion steht darüber hinaus auch auf dem CarePad zur Verfügung **2** . Ihre Pflegekräfte bleiben dadurch wesentlich flexibler in Kontakt und können sich jederzeit austauschen, sofern sie das CarePad gerade zur Hand haben.

Auf dem CarePad wird die Nachrichtenfunktion über das Nachrichtensymbol direkt neben der Navigationsschaltfläche aufgerufen. Der Zugriff auf die Nachrichtenfunktion ist somit aus jedem Programmbereich heraus möglich. In der geöffneten Ansicht werden die bisherigen Nachrichten angezeigt und der Mitarbeiter kann auf diese antworten sowie neue Nachrichten verfassen.

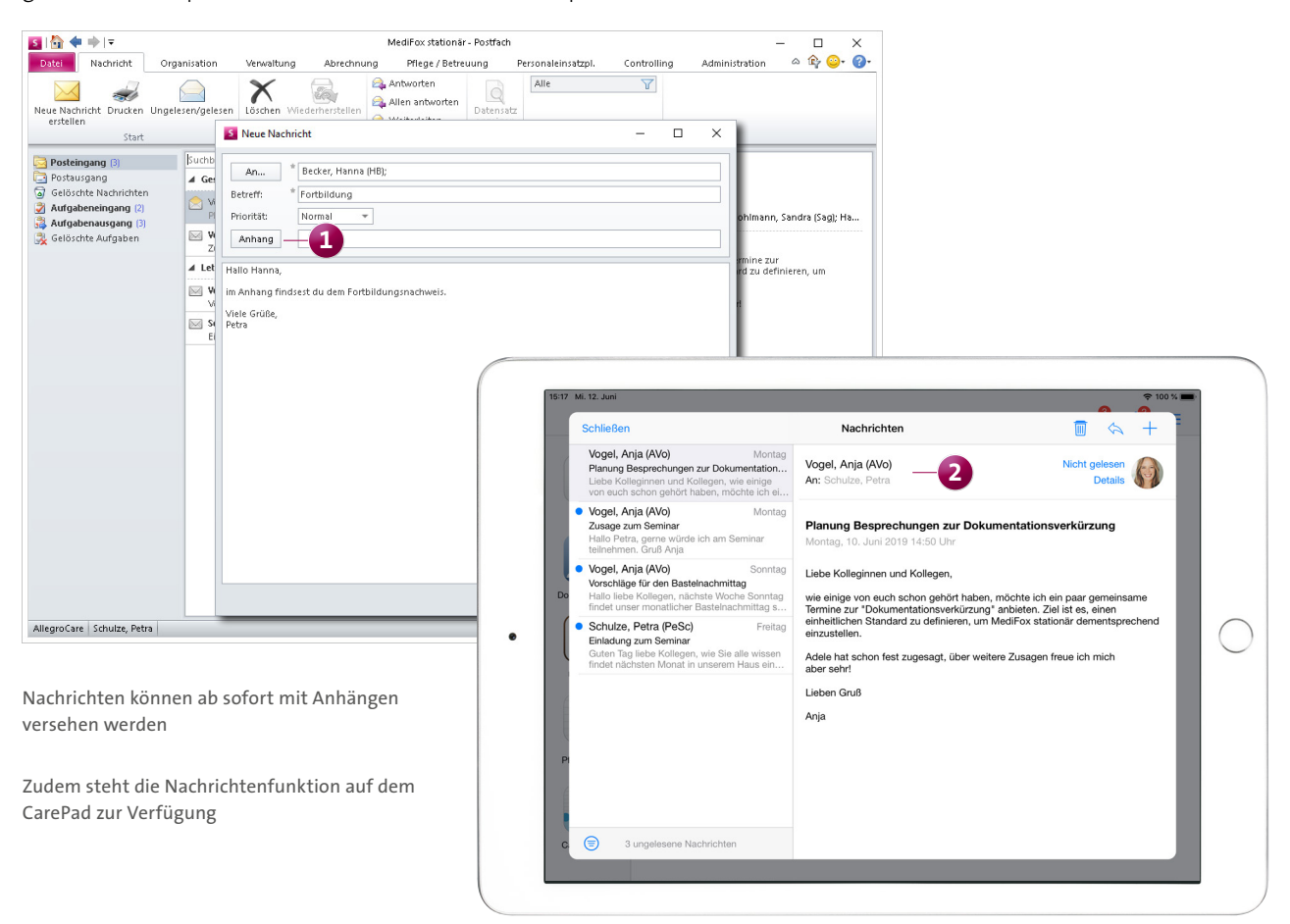

#### <span id="page-14-0"></span>**Organisationsstruktur schneller erstellen**

Dank der neuen Mehrfachanlage von Zimmern und Pflegeplätzen lässt sich die Organisationsstruktur ab sofort schneller und komfortabler erweitern. Statt manuell einzelne Zimmer und Pflegeplätze anzulegen, können diese mithilfe eines neuen Assistenten übergreifend erstellt werden, etwa alle Zimmer und Pflegeplätze einer gesamten Etage.

Dazu müssen Sie in der Organisationsstruktur lediglich einen Wohnbereich mit der rechten Maustaste anklicken und aus dem Kontextmenü "Neues Zimmer (Mehrfachanlage)" 1<sup>1</sup> auswählen. Daraufhin öffnet sich der Dialog "Mehrfachanlage von Zimmern und Pflegeplätzen" **2** . Hier können Sie die Einstellungen zur automatisierten Erstellung der Zimmer und Pflegeplätze vornehmen. Beispielsweise sollen alle Zimmer von Nummer 100 bis 110 angelegt werden. Die Nummernvergabe kann dabei lückenlos oder nur mit geraden bzw. ungeraden Zahlen vorgenommen werden. Anschließend legen Sie die Bezeichnung der Pflegeplätze und die dazugehörige Pflegeart fest.

Haben Sie die Einstellungen für Zimmer und Pflegeplätze Ihren Vorstellungen entsprechend vorgenommen, zeigt Ihnen MediFox in der Vorschau an, wie die Organisationsstruktur nun erweitert werden würde. In der Vorschau können Sie bei Bedarf noch einzelne Zimmer bzw. Pflegeplätze abwählen. Nach erfolgter Prüfung brauchen Sie die Auswahl nur noch bestätigen und MediFox übernimmt diese wie gewünscht.

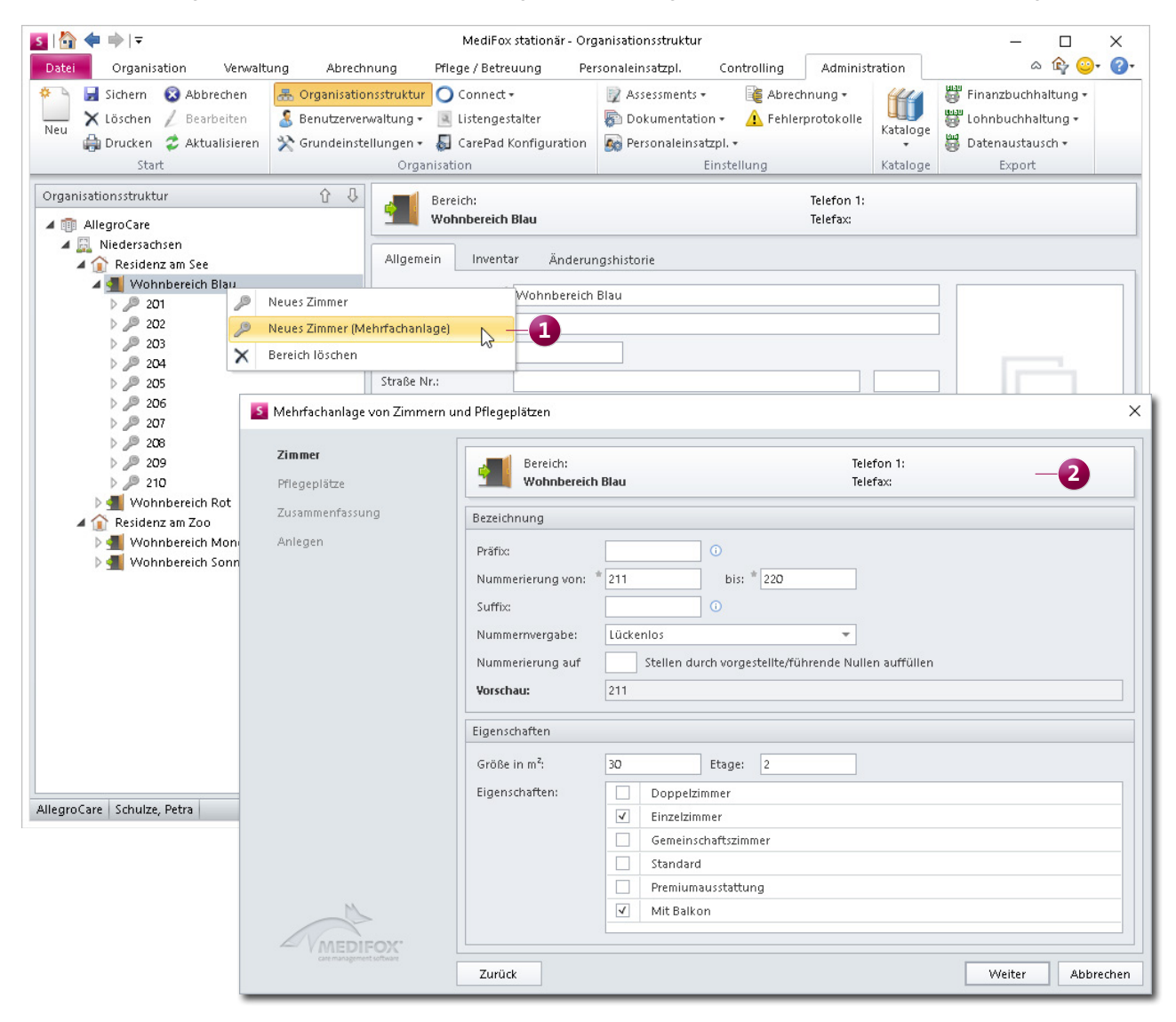

# <span id="page-15-0"></span>CarePad **Wunddokumentation und Stellliste erweitert**

#### **Wundvermessung auf Knopfdruck**

Mit dem CarePad erhalten Ihre Pflegekräfte noch mehr Unterstützung bei der Wunddokumentation. Anstatt die Wundgröße mit zusätzlichen Hilfsmitteln zu vermessen, kann das CarePad für eine elektronische Wundvermessung einfach mit der Kamera über die Wunde gehalten werden. Länge und Breite der Wunde lassen sich dann ohne Wundkontakt vermessen. Das CarePad setzt dazu auf eine neue Technologie, mit der reale Objekte virtuell vermessen werden können.

Und so funktionert's: Tippen Sie beim Erstellen des Wundverlaufs im Bereich "Wundgröße" auf "Wundvermessung" **1** . Daraufhin wechselt die Anwendung in den Kameramodus. Hier werden Sie dabei angeleitet, die Kamera korrekt auszurichten, um eine genaue Messung zu ermöglichen. Ist die korrekte Position gefunden, erstellen Sie eine Aufnahme der Wunde. Auf dieser Aufnahme markieren Sie dann mit dem Finger die einzelnen Messpunkte – fertig **2** . Beim Speichern werden die Messwerte und das erstellte Foto in den Wundverlauf übernommen. Dabei werden künftig direkt auf den Bilddateien sämtlicher Wundfotos der Bewohnername, das Geburtsdatum und das Aufnahmedatum gespeichert, um das Foto später exakt einordnen zu können.

**Hinweis:** Aus technischen Gründen wird die optische Wundvermessung nur von neueren iPad-Modellen der 5. Generation (ab 2017) und den iPad-Modellen ab der 6. Generation (seit 2018) sowie dem iPad Pro unterstützt. Des Weiteren muss auf dem iPad mindestens iOS 12 installiert sein.

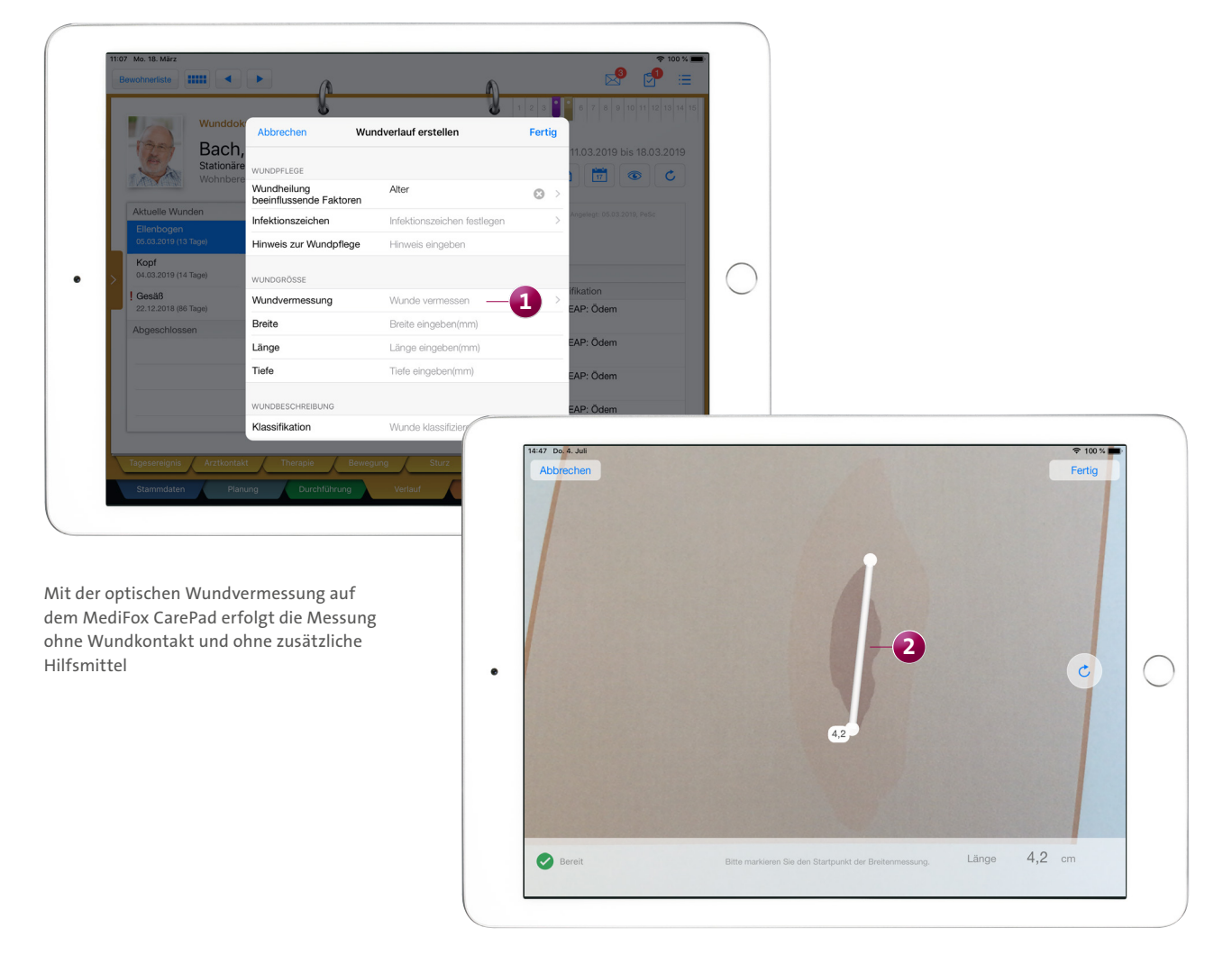

#### **Neues in der Stellliste**

Wenn Sie mit dem Medikamenten-Bestellwesen arbeiten, können Sie jetzt auch aus der Stellliste heraus Medikamente für die nächste Rezeptanforderung oder Apothekenbestellung vormerken. Wischen Sie dazu in der Stellliste mit dem Finger von rechts nach links über die Zeile eines Medikaments. MediFox blendet verschiedene Zusatzfunktionen ein. Wählen Sie hier die Option "Vormerken" aus **1**. Nun können Sie auswählen, ob das Medikament für die nächste Rezeptanforderung oder Apothekenbestellung vorgemerkt werden soll. Indem Sie die Auswahl mit "Fertig" bestätigen, wird das Medikament im Bestellwesen vorgemerkt.

Außerdem können Sie in der Stellliste nun auch Betäubungsmittel herausfiltern, falls diese nicht gestellt werden sollen. Tippen Sie dafür in der Stellliste auf das Augensymbol und entfernen Sie bei den Filtern den Haken bei "Betäubungsmittel" **2** . Daraufhin werden keine Betäubungsmittel mehr angezeigt.

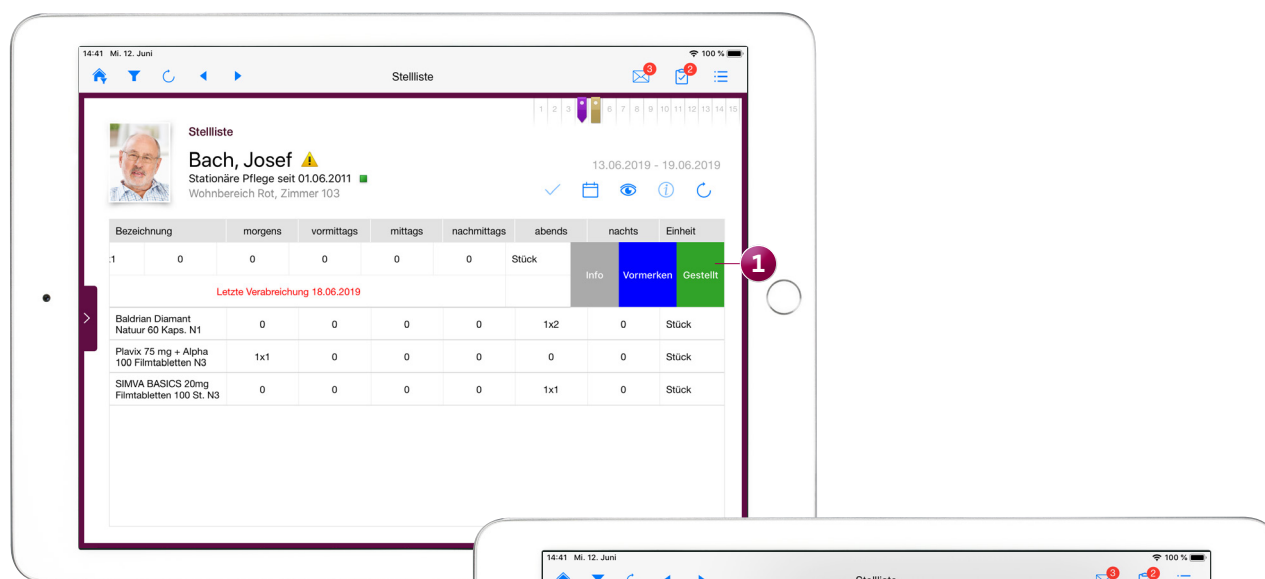

In der Stellliste können Sie Medikamente jetzt auch für das Bestellwesen vormerken und Betäubungsmittel herausfiltern

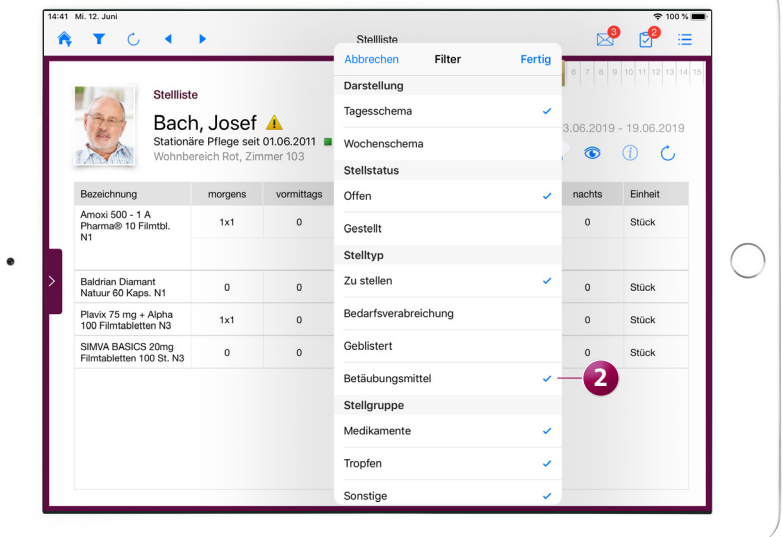

# <span id="page-17-0"></span>MediFox Connect

**Das neue Familienportal**

#### **Wissen, wie es den Liebsten geht**

Mit MediFox Connect ist es für Angehörige besonders einfach, jederzeit über die Versorgung und das Wohlbefinden ihrer im Pflegeheim betreuten Familienmitglieder informiert zu bleiben.

Angehörige erhalten dazu einen persönlichen Zugang zu MediFox Connect und können nach der Anmeldung im Familienportal wichtige Pflegeinformationen wie Medikationen, Vitalwerte, Betreuungsprotokolle, Bargeldbestände und vieles mehr einsehen **1** .

Der Zugriff auf das Familienportal wird in MediFox stationär direkt unter Verwaltung / Angehörige geregelt. Dazu wurden die Daten der Angehörigen um das Register "Connect" erweitert. Hier können die benötigten Anmeldeinformationen festgelegt werden. Zudem kann in den Stammdaten der Angehörigen ab sofort ein Foto hinzugefügt werden, damit die Angehörigen in MediFox Connect mit Bild dargestellt werden. Bitte beachten Sie, dass die Connect-Benutzerkonten der Angehörigen nur mit entsprechender Berechtigung bearbeitet werden können. Das Recht vergeben Sie unter Administration / Benutzerverwaltung / Rollen/Rechte. Klappen Sie hier im Bereich "Rechte" die Kategorie "Verwaltung" und anschließend die Unterkategorie "Angehörige" auf. Setzen Sie dann einen Haken bei dem Recht "Connect-Benutzerkonto bearbeiten".

Welche Informationen die Angehörigen dann im Familienportal sehen, hängt von den vorgenommenen Einstellungen ab. Sie können unter Administration / Connect / Familienportal voreinstellen, welche Inhalte grundsätzlich im Familienportal angezeigt werden sollen. Diese Einstellungen können Sie anschließend noch für jeden Angehörigen abweichend einstellen. So können Sie genau die Inhalte freigeben, in deren Veröffentlichung die Bewohner jeweils eingewilligt haben.

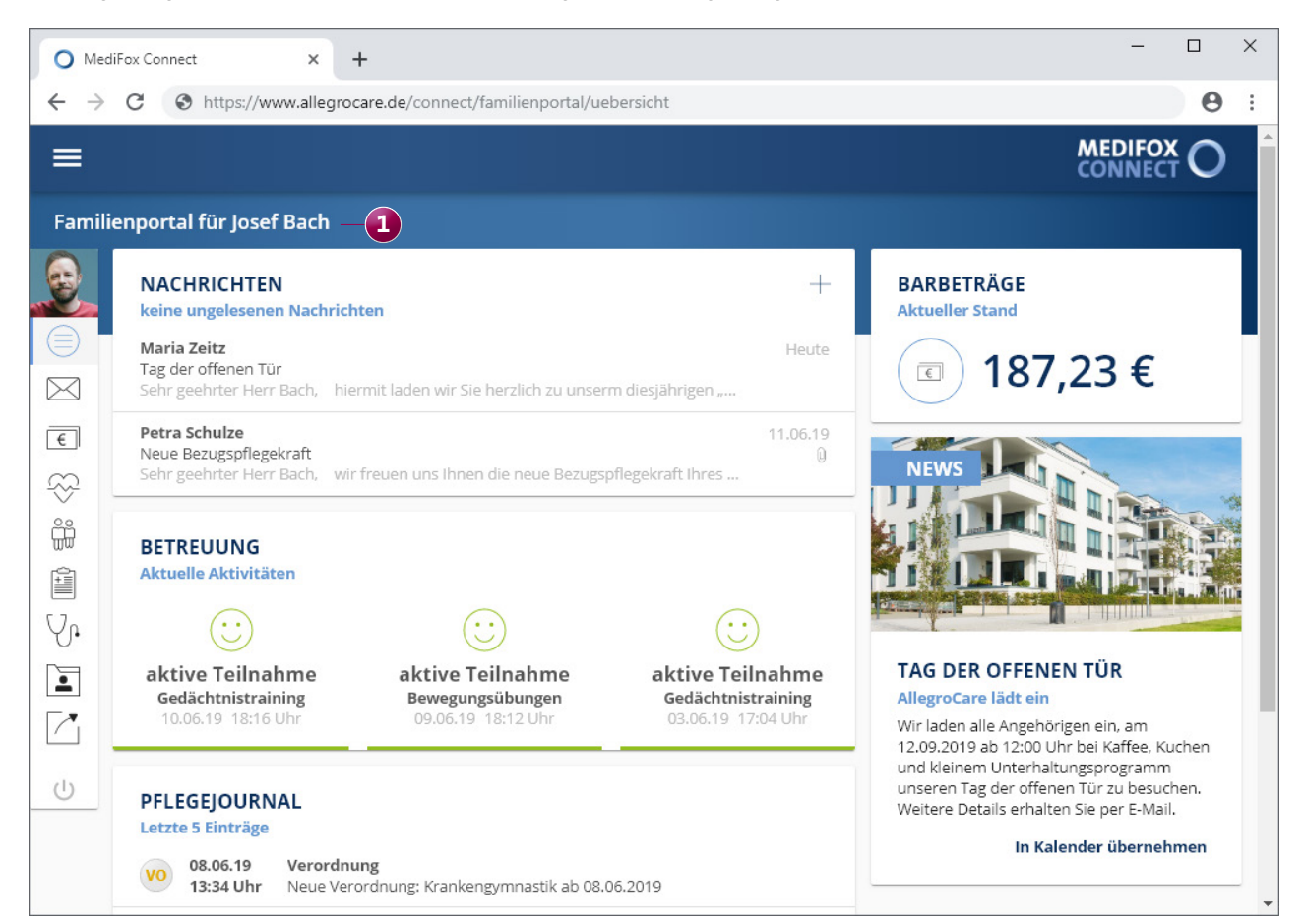

Das neue Familienportal in MediFox Connect

#### **Aktuelle Informationen auf einen Blick**

Nach der Anmeldung im Familienportal befinden sich Angehörige zunächst auf der allgemeinen Übersichtsseite. Hier werden auf einen Blick aktuelle Informationen wie die letzten Betreuungsaktivitäten, Pflegejournaleinträge und der aktuelle Bargeldbestand des Bewohners zusammengefasst. Die Übersichtsseite verfügt zudem über einen Infobereich. Diesen können Sie als Pflegeeinrichtung dazu nutzen, aktuelle Informationen und Aktionen an die Angehörigen zu kommunizieren. Machen Sie mit Text und Bild z. B. auf Feiertagsaktionen aufmerksam oder laden Sie zum nächsten Tag der offenen Tür ein. Den Infobereich konfigurieren Sie in MediFox unter Administration / Connect / Familienportal.

### **Sichere Kommunikation dank Nachrichtenfunktion**

Über die Navigationsleiste kann der Angehörige in die weiteren Bereiche des Familienportals wechseln. An erster Stelle steht hier die Nachrichtenfunktion **1** .

Mithilfe der Nachrichtenfunktion können Sie den Angehörigen aus MediFox stationär heraus Nachrichten zukommen lassen und beispielsweise darum bitten, beim nächsten Besuch bestimmte Unterlagen des Bewohners mitzubringen. Dabei können die Angehörigen im Familienportal individuell einstellen, ob sie über den Eingang neuer Nachrichten per E-Mail informiert werden möchten.

Die Angehörigen können über das Familienportal auf Ihre Nachrichten antworten und bei Bedarf ebenfalls neue Nachrichten formulieren. Dabei stehen ausgewählte Verteilerlisten als Adressaten zur Auswahl, die Sie am MediFox-PC unter Administration / Kataloge / Verwaltung / Verteilerliste konfigurieren.

Besonders praktisch ist, dass sich Nachrichten mit Dateianhängen versehen lassen. Angehörige können Ihnen dadurch benötigte Dokumente auf einfache und vor allem sichere Weise zur Verfügung stellen.

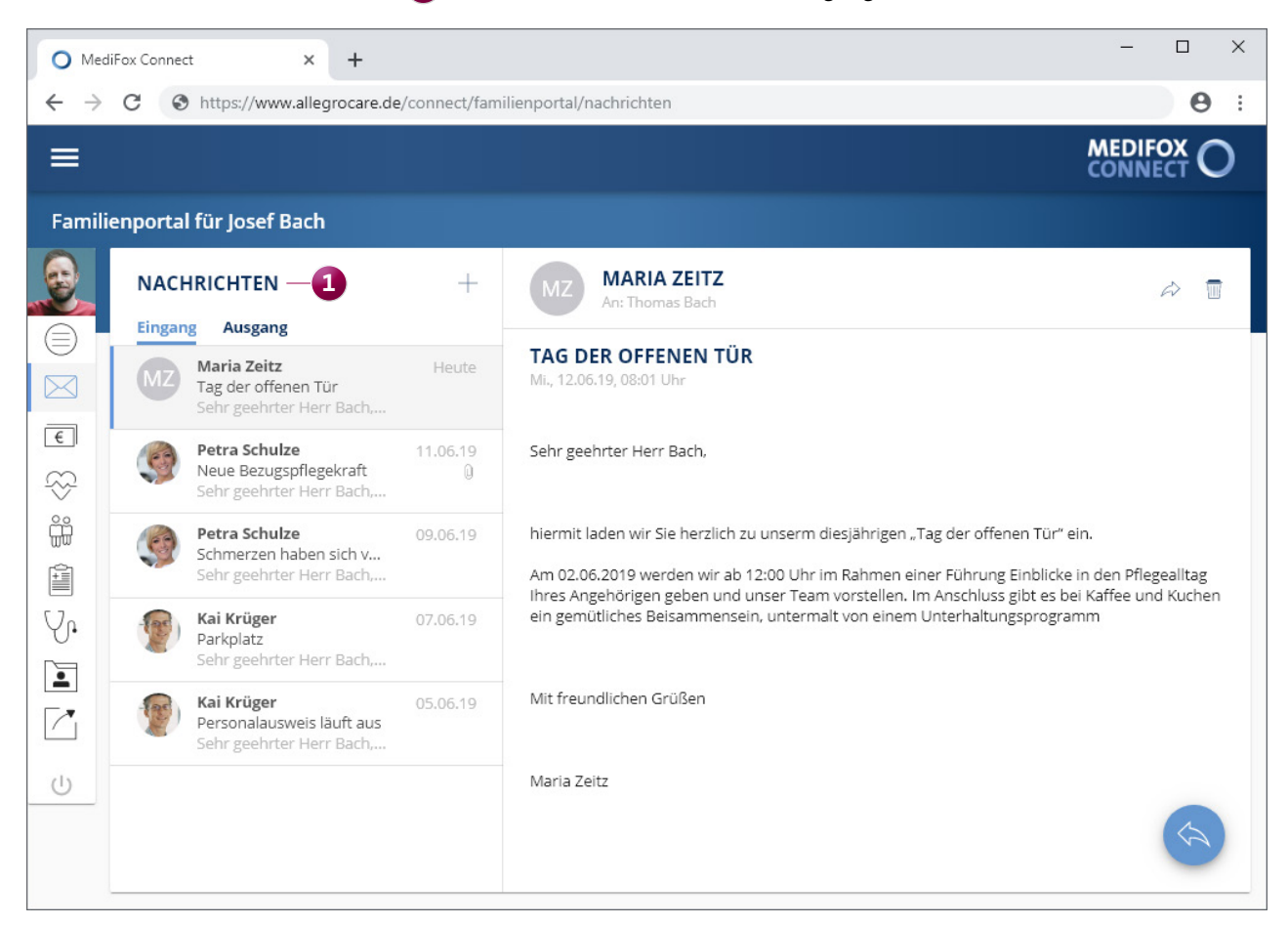

Dank der Nachrichtenfunktion wird die Kommunikation mit den Angehörigen vereinfacht

#### **Bargeldbestände im Blick behalten**

Im Bereich "Barbeträge" werden der aktuelle Bargeldbestand des Bewohners sowie die zuletzt getätigten Buchungen **1** ausgewiesen. Standardmäßig werden hier die Buchungen des letzten halben Jahres angezeigt, wobei der Zeitraum über einen Filter umgestellt werden kann.

Sie haben die Möglichkeit, Buchungen bestimmter Kassen von der Anzeige in MediFox Connect auszuschließen. Bearbeiten Sie dazu in MediFox stationär unter Administration / Abrechnung / Abrechnungseinstellungen eine Kasse und wählen Sie in den Einstellungen die Option "Buchungen nicht in Connect anzeigen" aus.

#### **Den Gesundheitszustand ablesen**

Im Bereich "Vitalwerte" werden sämtliche Vitalwerte eines einstellbaren Zeitraums angezeigt. Ob Blutdruck, Körpertemperatur, Puls oder Blutzucker, alle Werte werden mit

Datum, Uhrzeit und ggf. vorliegenden Bemerkungen ausgewiesen **2** . Zudem lässt sich die Entwicklung der Werte anhand einer Verlaufsansicht anschaulich nachvollziehen.

#### **Erfolgte Betreuungsaktivitäten nachvollziehen**

Der Bereich "Betreuung" führt die zuletzt durchgeführten Betreuungsaktivitäten des Bewohners mit allen notwendigen Informationen wie Aktivität, Gruppe, Verhalten, Befinden und die dazugehörigen Kommentare auf. Der Anzeigezeitraum kann hier ebenfalls umgestellt werden.

#### **Besonderheiten im Pflegejournal einsehen**

Auch die zuletzt dokumentierten Pflegejournaleinträge des Bewohners sind im Familienportal einsehbar. Dabei können Sie in MediFox stationär unter Administration / Kataloge / Pflege / Pflegejournalkategorien die Kategorien festlegen, die im Familienportal angezeigt werden sollen.

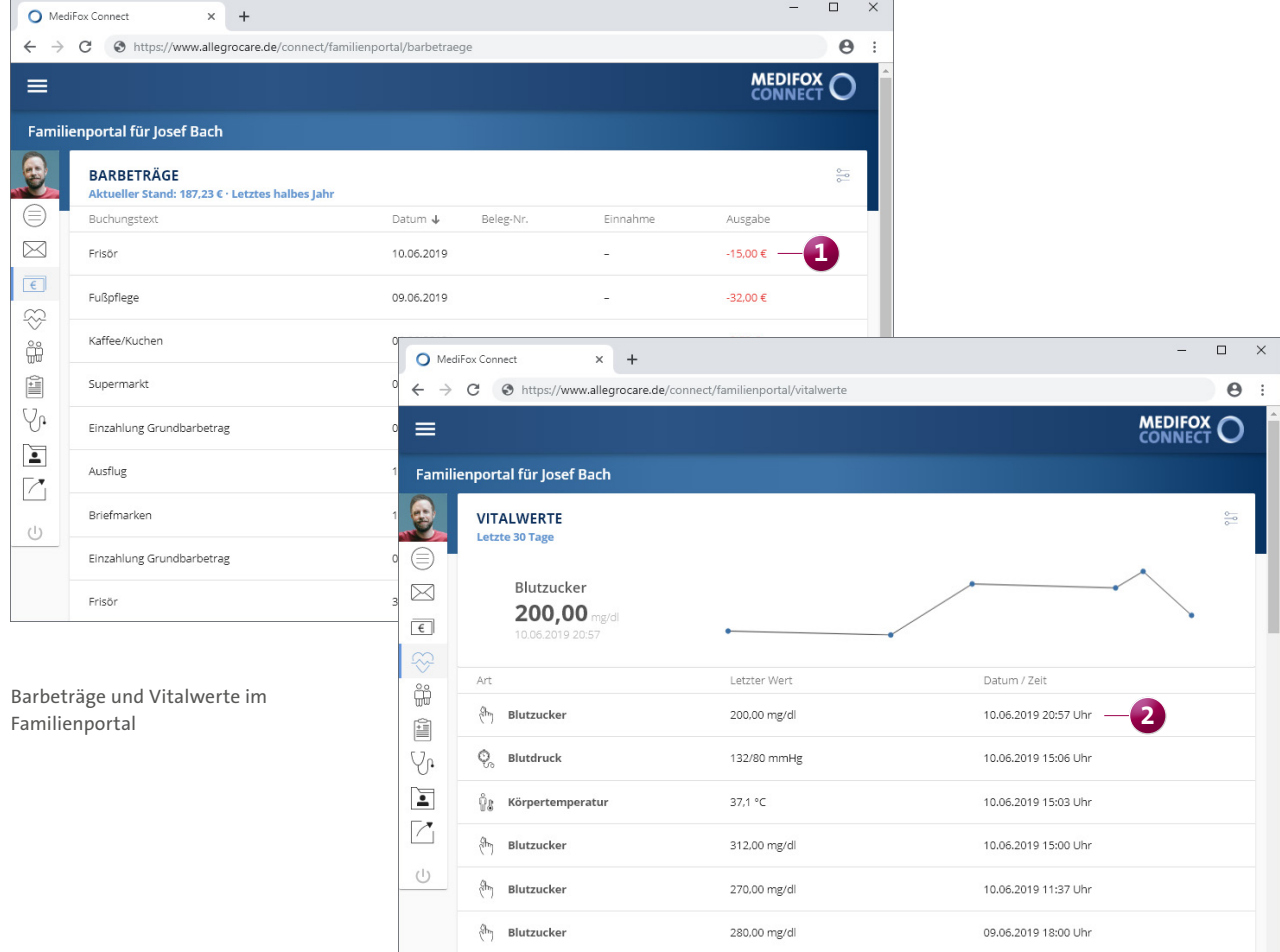

Bei Bedarf können Sie anstelle des Pflegejournals auch die Tagesereignisse der Bewohner anzeigen lassen. Die Einstellung dazu finden Sie in MediFox stationär unter Administration / Dokumentation / Grundeinstellung im Register "Einstellungen" im Bereich "Einstellungen zum Arztcockpit / Familienportal".

#### **Einblick in medizinische Daten**

Im Bereich "Med. Versorgung" werden wichtige Behandlungsinformationen des Bewohners zusammengefasst, zu denen Medikationen, Injektionen und Infusionen, Verordnungen sowie Diagnosen zählen **1** .

Die Einträge werden jeweils unter Angabe der Gültigkeit, Hinweisen zu Bedarfs- und Selbstmedikationen sowie Kommentaren angezeigt. Der Angehörige erhält somit umfassende Informationen zur medizinischen Versorgung des Bewohners.

#### **Komfortabler Dokumentenaustausch**

Über MediFox stationär können Sie ausgewählte Dokumente der Bewohner im Familienportal freigeben, wodurch Angehörige unmittelbaren Zugriff auf die für sie relevanten Dokumente erhalten. Gleichzeitig können Angehörige im Familienportal Dateien hochladen und für Ihre Einrichtung zur Verfügung stellen. Das macht den Datenaustausch mit den Angehörigen besonders einfach und sicherer als die Verwendung von E-Mail oder Fax **2** .

Dafür müssen Sie in MediFox stationär unter Administration / Kataloge / Verwaltung / Verzeichnisse (ext. Dokumente) im Bereich "Bewohner" einen Ordner freigeben, indem Sie die Option "Verzeichnis im Connect-Familienportal anzeigen" auswählen. Alle Dokumente, die Sie dann unter Verwaltung / Bewohner im Bereich "Dokumente" in diesem Ordner ablegen, sind für die Angehörigen anschließend in MediFox Connect ersichtlich.

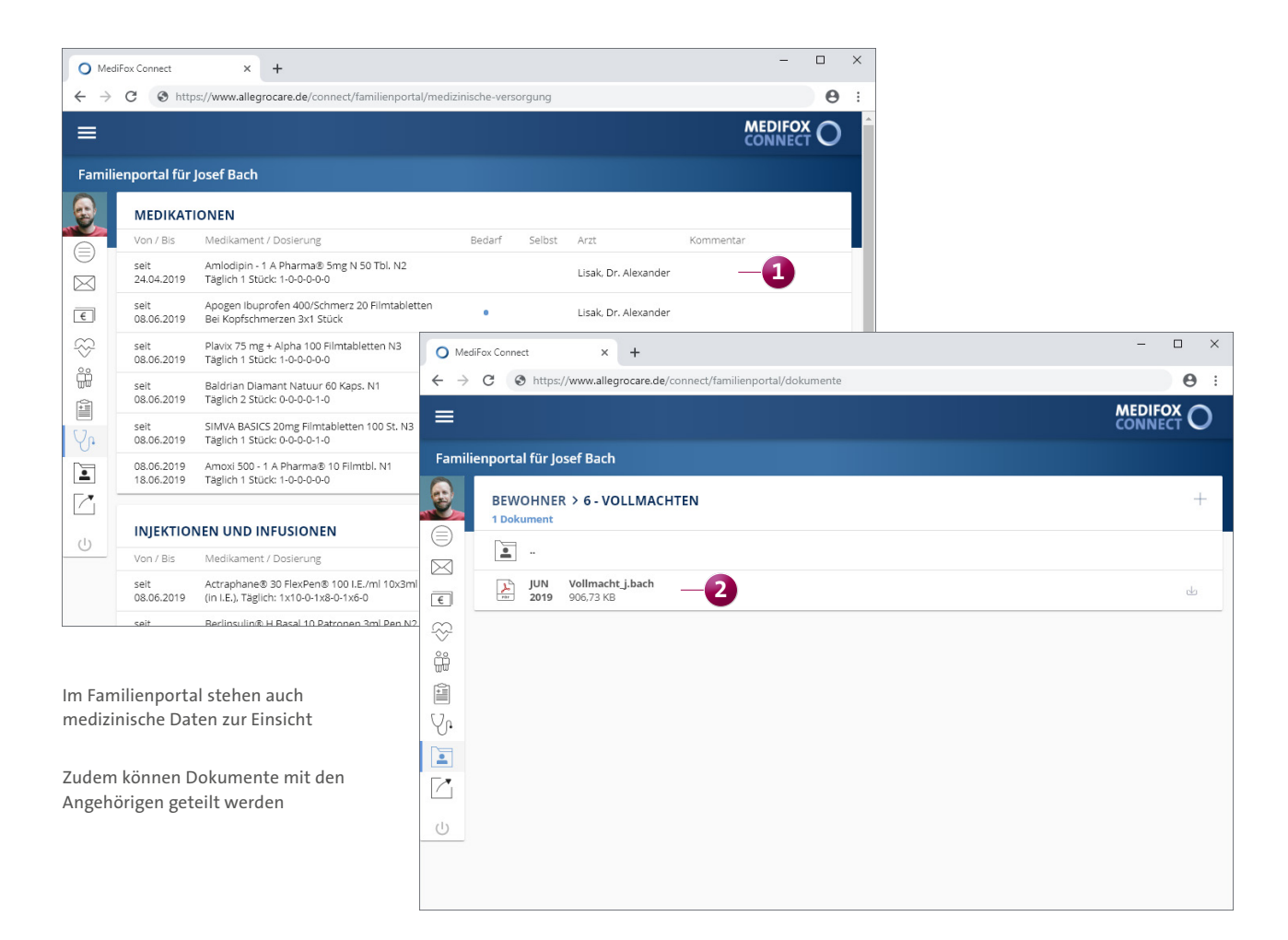

#### **Nützliche Verweise mit Links darstellen**

Praktisch ist auch der Bereich "Links". Als speziellen Service für die Angehörigen können Sie hier auf verwandte oder weiterführende Webseiten verlinken, die interessante Informationen für die Angehörigen enthalten **1** .

Verlinken Sie beispielsweise auf Hotelempfehlungen für Angehörige, die ihre pflegebedürftigen Familienmitglieder besuchen und über Nacht bleiben möchten.

Die Verlinkungen konfigurieren Sie in MediFox stationär unter Administration / Connect / Familienportal im Bereich "Eigene Links". Einfach einen Link als URL hinzufügen, mit einer Bezeichnung versehen und schon wird der Link im Familienportal angezeigt.

#### **Hinweis:**

Der Bereich "Links" ist auch im Mitarbeiterportal von MediFox Connect verfügbar. Die Links konfigurieren Sie dazu in MediFox stationär unter Administration / Connect / Mitarbeiterportal.

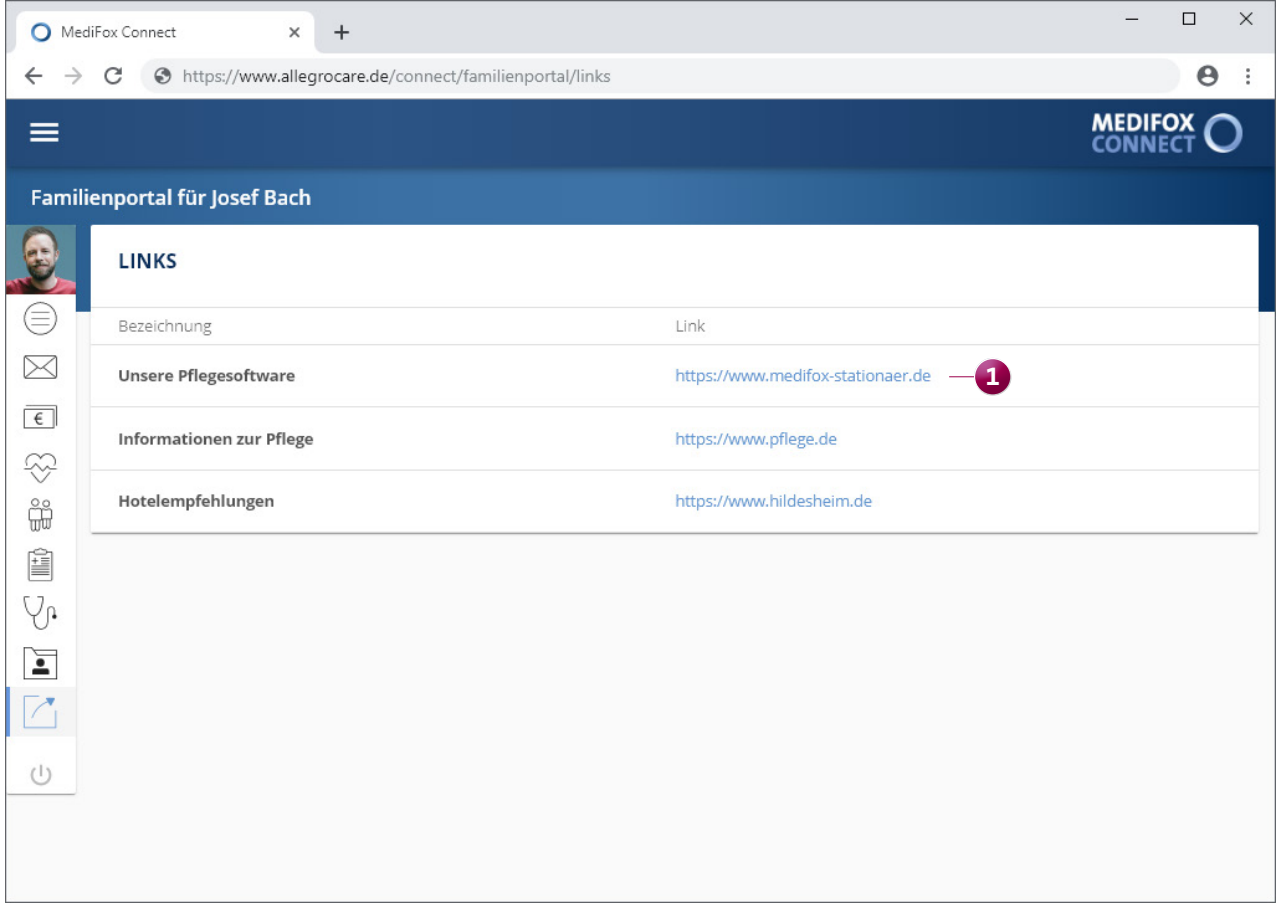

Mit den praktischen Links können Sie auf weiterführende Webseiten verweisen

#### **Connect-Arztcockpit vielseitig erweitert**

Auch das MediFox Connect-Arztcockpit wurde umfassend erweitert. Auf der neu gestalteten Startseite wird dem angemeldeten Arzt jetzt direkt angezeigt, bei welchen Bewohnern bzw. Patienten neue Informationen vorliegen **1** . Beispielsweise wird angezeigt, dass für einen Bewohner eine neue Verordnung oder ein neues Medikament existiert.

Außerdem steht die Nachrichtenfunktion auch den Ärzten zur Verfügung, wodurch der direkte Informationsaustausch mit den Medizinern ermöglicht wird **2** . Ärzte können dabei Nachrichten erhalten und darauf antworten als auch selbst neue Nachrichten formulieren. Dabei richten sich die Ärzte mit Ihren Nachrichten ebenfalls an ausgewählte Verteiler, die Sie in MediFox stationär unter Administration / Kataloge / Verwaltung / Verteilerliste konfigurieren. Die Ärzte können diesbezüglich im Arztcockpit einstellen, ob sie über neue Nachrichten per E-Mail informiert werden möchten.

Darüber hinaus wurde der Bereich "Dokumente" im Arztcockpit integriert. Damit kann die Einrichtung ausgewählte Bewohnerdokumente für Ärzte zur Verfügung stellen. Gleichzeitig können Ärzte in den freigegebenen Ordnern beliebige Patientendokumente eingescannt in MediFox Connect hochladen. Das vereinfacht die Kommunikation zusätzlich. Voraussetzung hierfür ist lediglich, dass in MediFox stationär unter Administration / Kataloge / Verwaltung / Verzeichnisse (ext. Dokumente) unter "Bewohner" ein Ordner bzw. Verzeichnis für das Connect-Arztcockpit freigegeben wurde. Die Ärzte können dann alle Dokumente einsehen, die unter Verwaltung / Bewohner im Bereich "Dokumente" in den freigegebenen Ordnern abgelegt wurden.

Zudem können Ärzte im Bereich "Wunden" die einem Wundverlauf angefügten Wundfotos einsehen und erkennen, ob zu einer Wunde Heilungstendenzen festgestellt wurden.

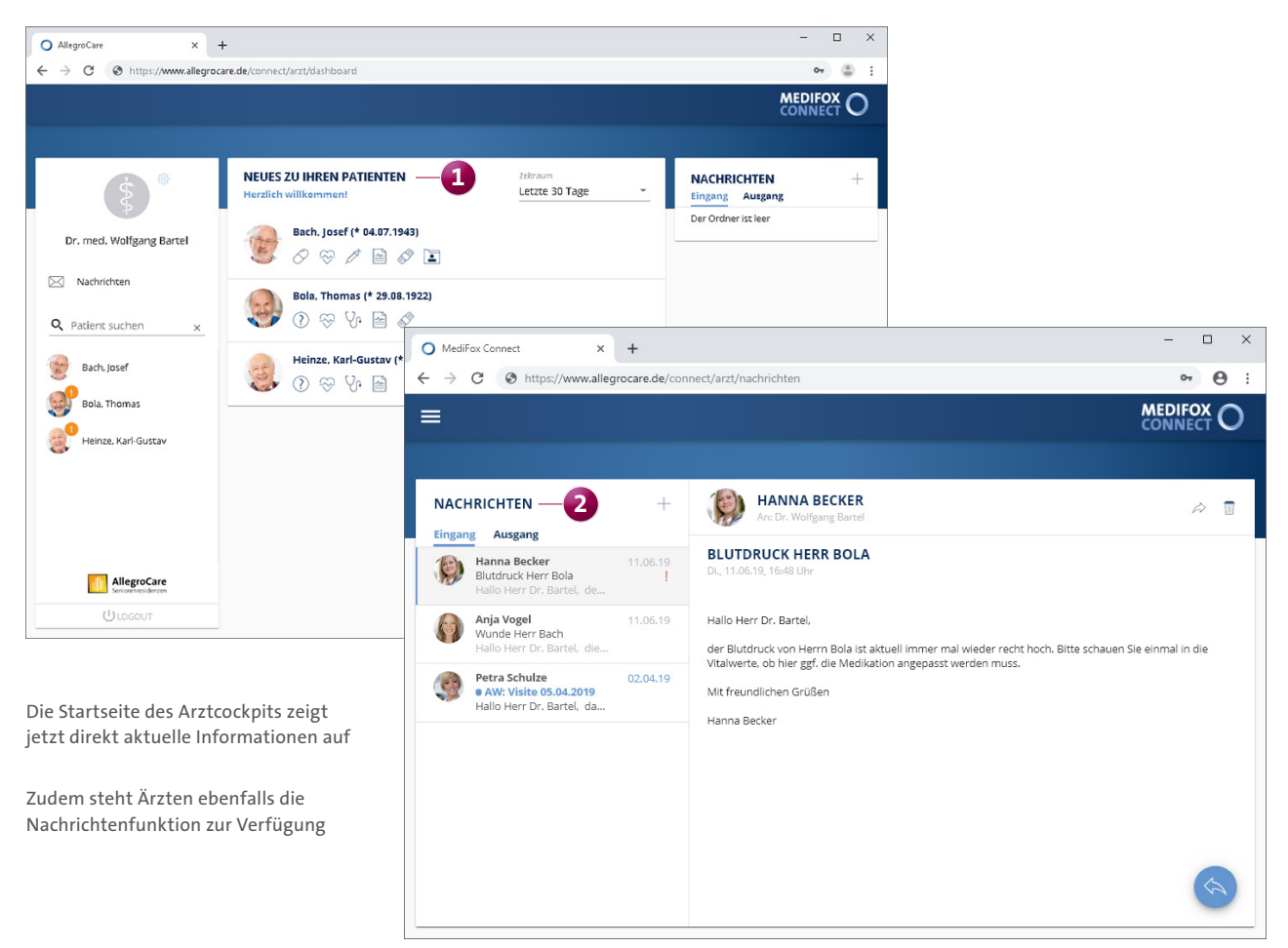

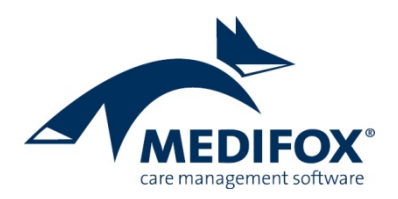

## **Ergebnisindikatoren**

### **Datenerfassung für den Erhebungsbogen**

MediFox stationär unterstützt Sie aktiv bei der Erhebung der für die Qualitätsprüfung relevanten Ergebnisindikatoren. Die Grundlage dafür bieten die in der Software erfassten Informationen zu Stürzen, Wunden, Diagnosen usw. Wenn Sie also bereits im Pflegealltag umfassend dokumentieren, profitieren Sie von diesen Eingaben bei der späteren Auswertung des Erhebungsbogens. Dieses Dokument schildert Ihnen in Anlehnung an den Erhebungsbogen, an welchen Stellen in MediFox stationär die erforderlichen Eingaben getätigt werden. So können Sie sich optimal auf die Auswertung vorbereiten.

Viele der benötigten Angaben können Sie bereits jetzt in MediFox stationär erfassen. Zur vollständigen Erhebung werden durch folgende Produktupdates weitere Funktionen bereitgestellt. Diese sind im Folgenden entsprechend markiert:

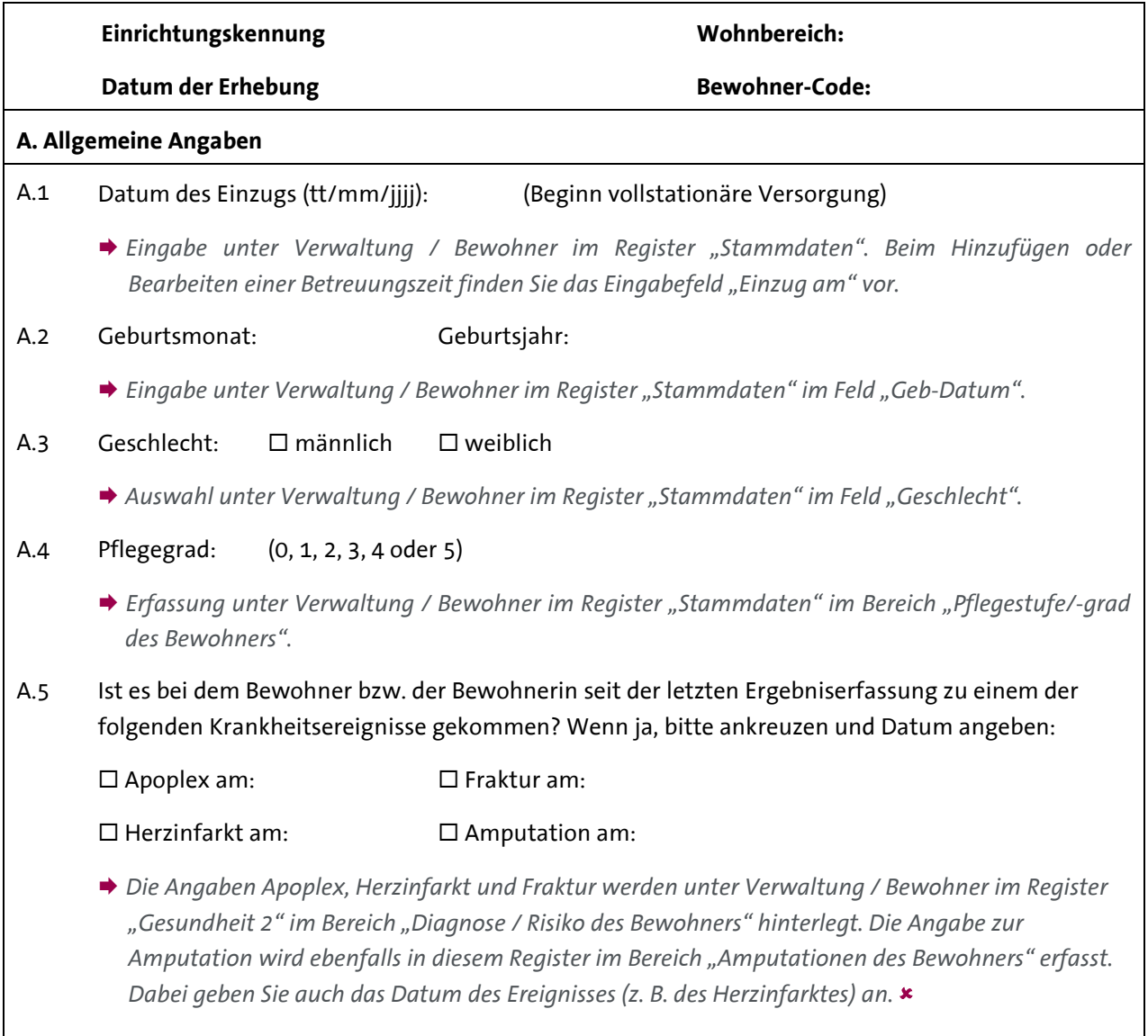

Seite 1 von 13

MediFox GmbH Junkersstraße 1 31137 Hildesheim

Telefon: 0 51 21, 28 29 1-0 Telefax: 0 51 21. 28 29 1-99 E-Mail: info@medifox.de Internet: www.medifox.de

Sparkasse Hildesheim BLZ 259 501 30 Konto Nr. 681 681

IBAN-Nummer: DE08 2595 0130 0000 6816 81 BIC/SWIFT-Code: NOLADE21HIK USt-Id: DE 273 172 894

AG Hildesheim HRB 202124. Geschäftsführung: Christian Städtler, Dr. Thorsten Schliebe

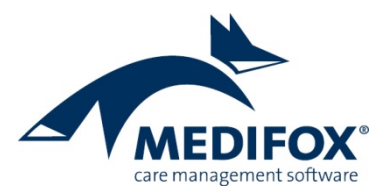

*Optional können die Angaben auch in der elektronischen Pflegemappe in den Doku-Blättern "Diagnose / Risiko" (für Diagnosen) und "Gesundheit" (für Amputationen) erfasst werden.*

*Für individuell erstellte Diagnosen legen Sie unter Administration / Kataloge / Vorgabewerte im Katalog "Pflege" unter "Diagnose" fest, ob diese als Apoplex, Fraktur oder Herzinfarkt zählen.*

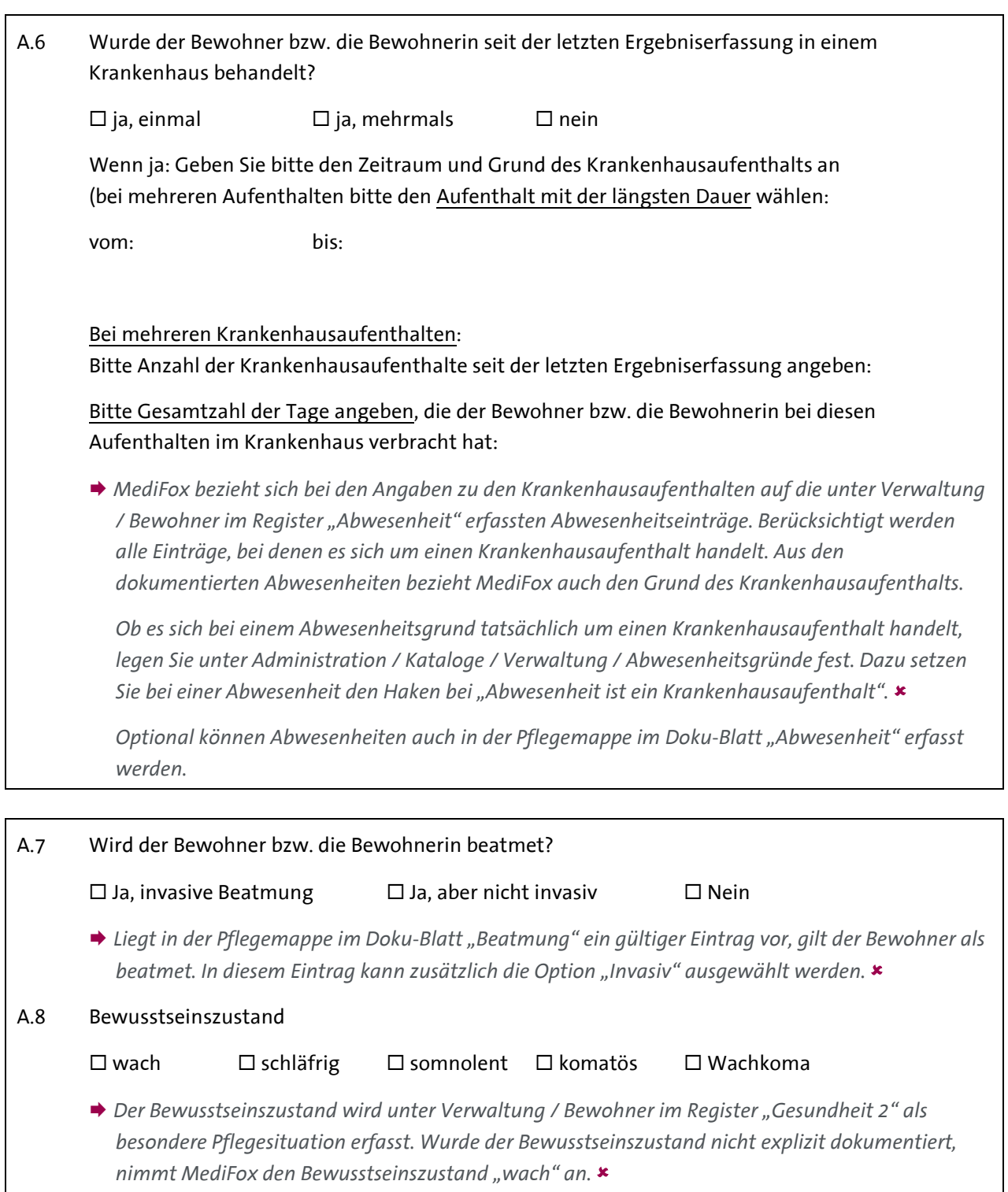

**MediFox GmbH** Junkersstraße 1 31137 Hildesheim

Telefon: 0 51 21.28 29 1-0<br>Telefax: 0 51 21.28 29 1-99 E-Mail: info@medifox.de<br>Internet: www.medifox.de

Sparkasse Hildesheim<br>BLZ 259 501 30 Konto Nr. 681 681

IBAN-Nummer: DE08 2595 0130 0000 6816 81<br>BIC/SWIFT-Code: NOLADE21HIK USt-Id: DE 273 172 894

AG Hildesheim HRB 202124,<br>Geschäftsführung: Christian Städtler,<br>Dr. Thorsten Schliebe

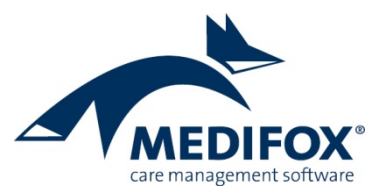

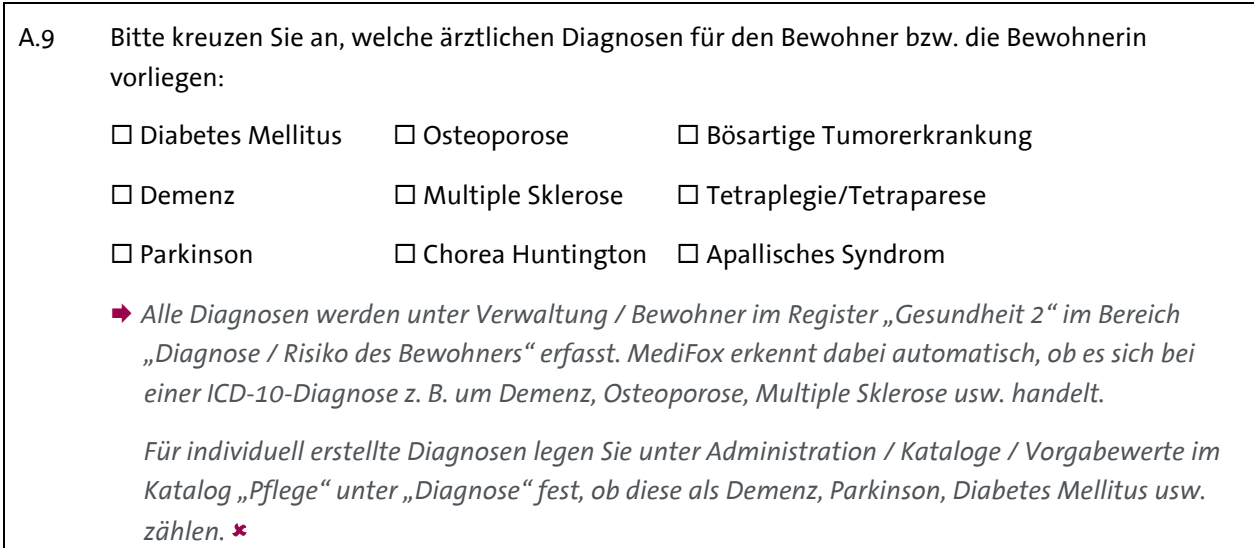

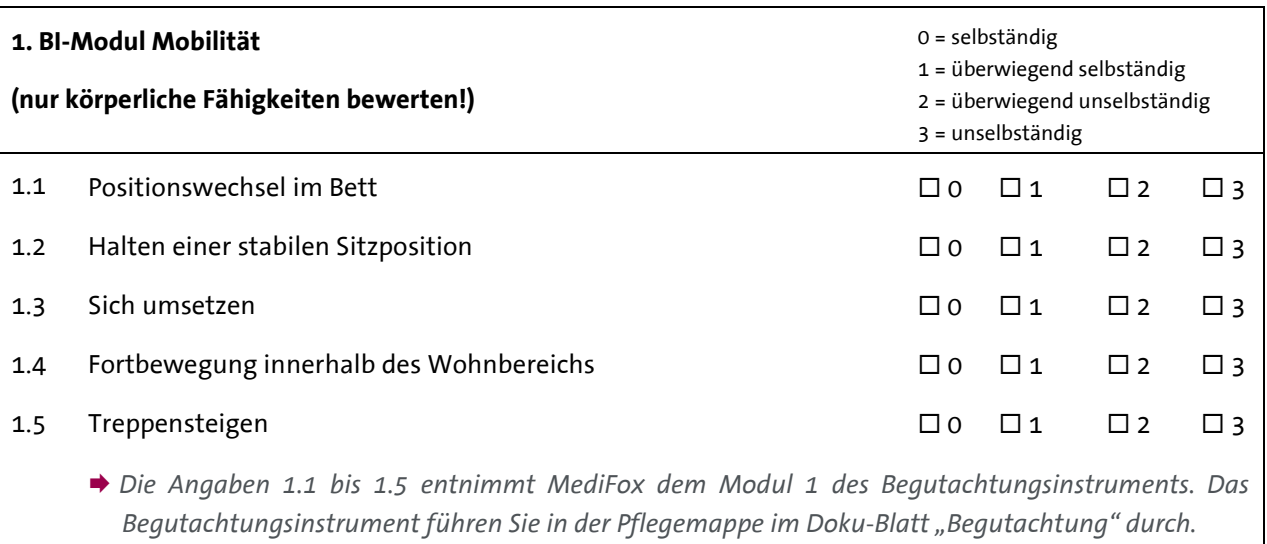

Telefon: 0 51 21. 28 29 1-0<br>Telefax: 0 51 21. 28 29 1-99<br>E-Mail: info@medifox.de<br>Internet: www.medifox.de

Sparkasse Hildesheim<br>BLZ 259 501 30<br>Konto Nr. 681 681

IBAN-Nummer: DE08 2595 0130 0000 6816 81<br>BIC/SWIFT-Code: NOLADE21HIK<br>USt-Id: DE 273 172 894

AG Hildesheim HRB 202124,<br>Geschäftsführung: Christian Städtler,<br>Dr. Thorsten Schliebe

Seite 3 von 13

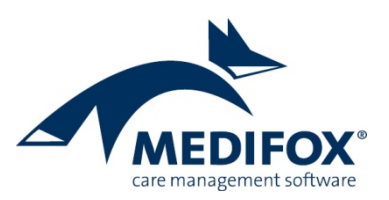

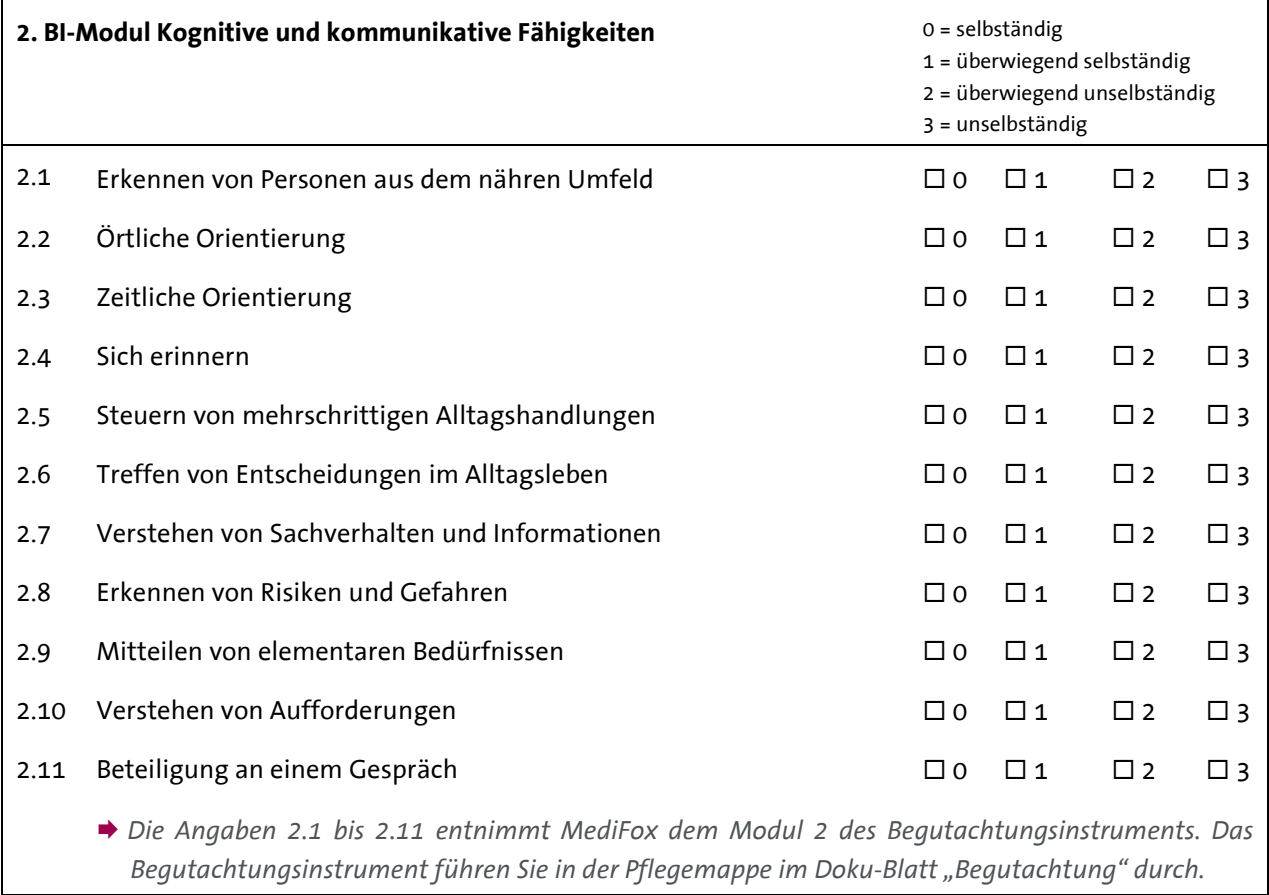

MediFox GmbH<br>Junkersstraße 1<br>31137 Hildesheim

Telefon: 0 51 21. 28 29 1-0<br>Telefax: 0 51 21. 28 29 1-99<br>E-Mail: info@medifox.de<br>Internet: www.medifox.de

Sparkasse Hildesheim<br>BLZ 259 501 30<br>Konto Nr. 681 681

IBAN-Nummer: DE08 2595 0130 0000 6816 81<br>BIC/SWIFT-Code: NOLADE21HIK<br>USt-Id: DE 273 172 894

Seite 4 von 13

AG Hildesheim HRB 202124,<br>Geschäftsführung: Christian Städtler,<br>Dr. Thorsten Schliebe

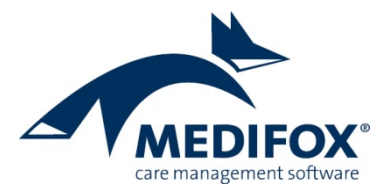

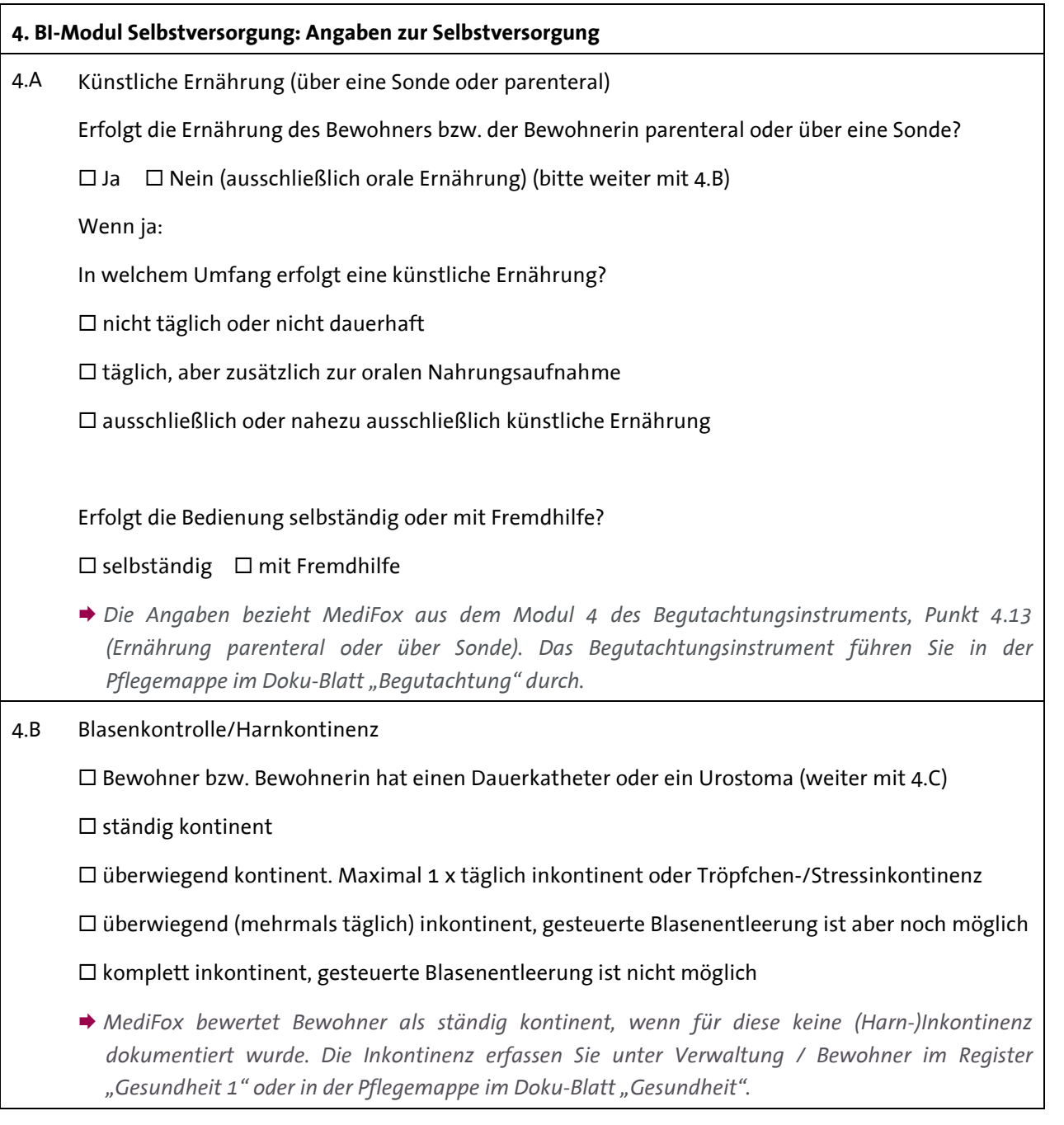

Telefon: 0 51 21. 28 29 1-0<br>Telefax: 0 51 21. 28 29 1-99<br>E-Mail: info@medifox.de<br>Internet: www.medifox.de

Sparkasse Hildesheim<br>BLZ 259 501 30<br>Konto Nr. 681 681

IBAN-Nummer: DE08 2595 0130 0000 6816 81<br>BIC/SWIFT-Code: NOLADE21HIK<br>USt-Id: DE 273 172 894

AG Hildesheim HRB 202124,<br>Geschäftsführung: Christian Städtler,<br>Dr. Thorsten Schliebe

Seite 5 von 13

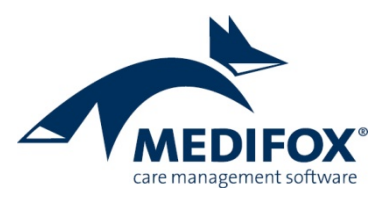

4.C Darmkontrolle/Stuhlinkontinenz

Bewohner bzw. Bewohnerin hat ein Colo- oder Ileostoma (weiter mit 4.1)

- $\square$  ständig kontinent
- überwiegend kontinent, gelegentlich inkontinent
- überwiegend inkontinent, selten gesteuerte Darmentleerung
- $\square$  komplett inkontinent
- *MediFox bewertet Bewohner als ständig kontinent, wenn für diese keine (Stuhl-)Inkontinenz dokumentiert wurde. Die Inkontinenz erfassen Sie unter Verwaltung / Bewohner im Register "Gesundheit 1" oder in der Pflegemappe im Doku-Blatt "Gesundheit".*

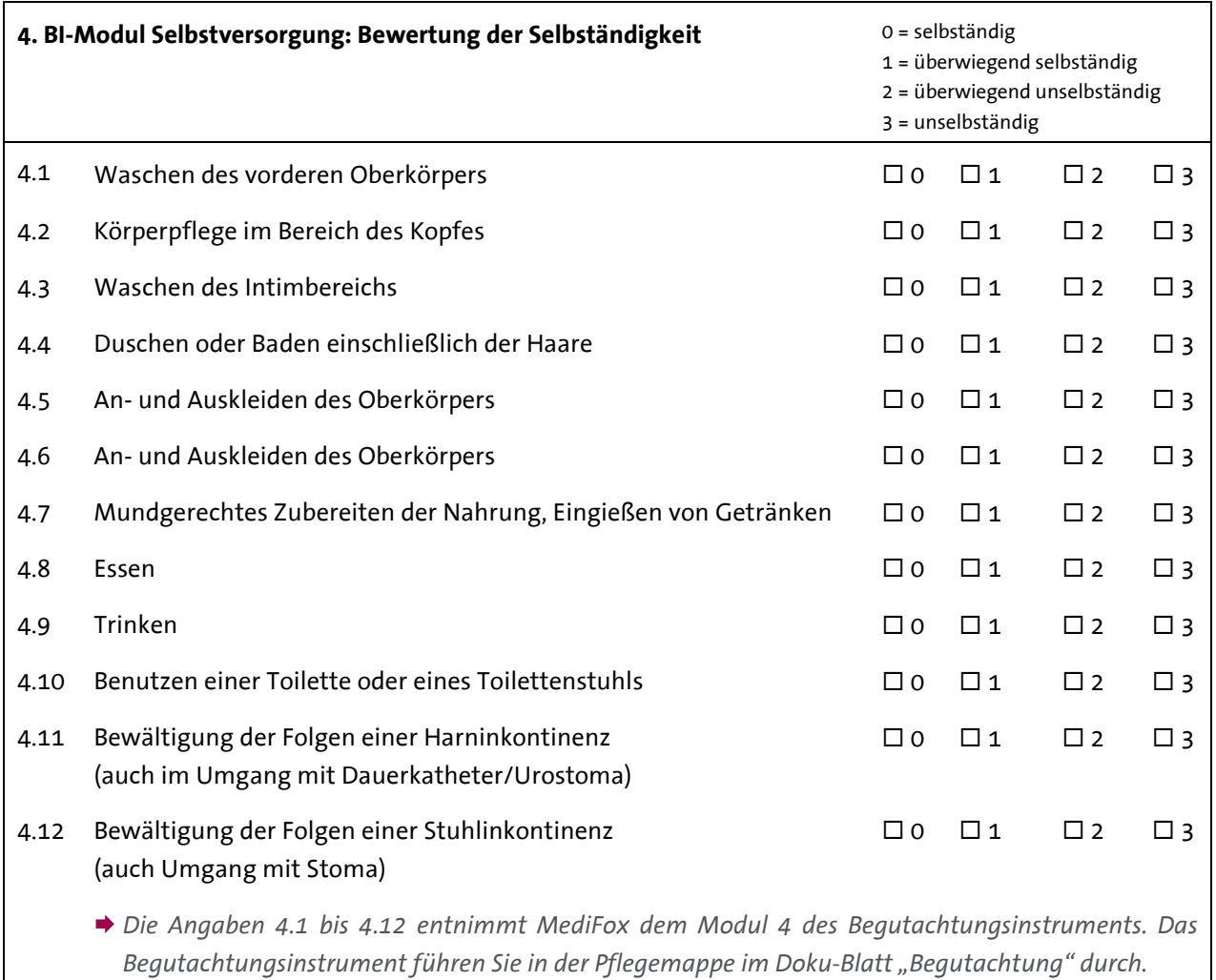

Telefon: 0 51 21.28 29 1-0<br>Telefax: 0 51 21.28 29 1-99 E-Mail: info@medifox.de Internet: www.medifox.de

Sparkasse Hildesheim BLZ 259 501 30 Konto Nr. 681 681

IBAN-Nummer: DE08 2595 0130 0000 6816 81 BIC/SWIFT-Code: NOLADE21HIK USt-Id: DE 273 172 894

Seite 6 von 13

AG Hildesheim HRB 202124,<br>Geschäftsführung: Christian Städtler, Dr. Thorsten Schliebe

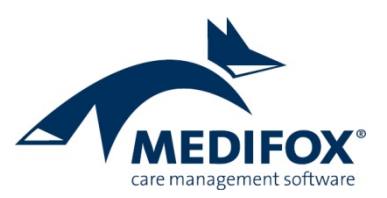

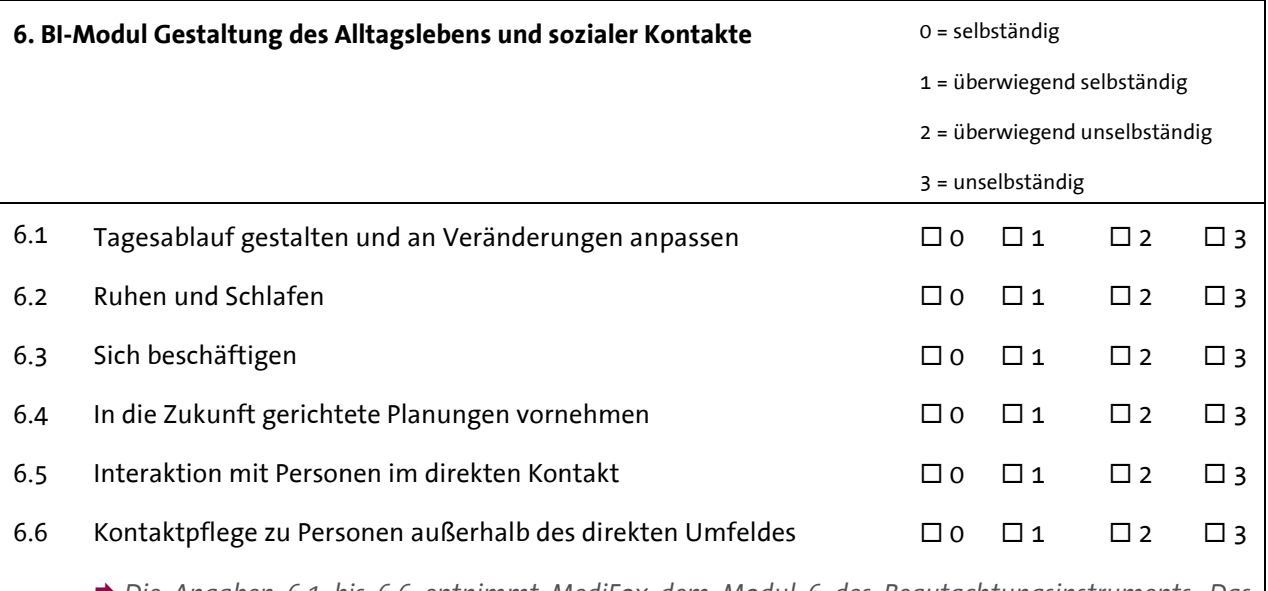

 *Die Angaben 6.1 bis 6.6 entnimmt MediFox dem Modul 6 des Begutachtungsinstruments. Das*  Begutachtungsinstrument führen Sie in der Pflegemappe im Doku-Blatt "Begutachtung" durch.

## **7. Dekubitus**

7.1 Hatte der Bewohner bzw. die Bewohnerin in der Zeit seit der letzten Ergebniserfassung einen Dekubitus?

- $\square$  ja, einmal  $\square$  ja, mehrmals  $\square$  nein (bei "nein" weiter mit Frage 8)
- **→** Für die Bewertung überprüft MediFox, ob in der Pflegemappe im Doku-Blatt "Wunddoku" eine *Wunde mit einer Wundart erfasst wurde, die als Dekubitus definiert wurde.*
- *Bei welchen Wundarten es sich um Dekubitus handelt, legen Sie unter Administration / Kataloge /*  Vorgabewerte im Katalog "Wunddokumentation" unter "Wundart" fest. Dazu setzen Sie bei einer Wundart einen Haken bei der Option "Diese Wundart ist ein Dekubitus".

7.2 Maximales Dekubitusstadium im Beobachtungszeitraum:

 $\Box$  Kategorie/Stadium 1  $\Box$  Kategorie/Stadium 2  $\Box$  Kategorie/Stadium 3

### $\square$  Kategorie/Stadium 4  $\square$  unbekannt

**→** Für die Bewertung überprüft MediFox, ob in der Pflegemappe im Doku-Blatt "Wunddoku" ein *Wundverlauf mit einer Klassifikation vorliegt, die einem der Dekubitusstadien entspricht.* 

**→** Bei welcher Wundklassifikation es sich um das jeweilige Dekubitusstadium handelt, legen Sie unter Administration / Kataloge / Vorgabewerte im Katalog "Wunddokumentation" unter *"Wundklassifizierung" fest. Dazu ordnen Sie einem Eintrag das entsprechende Stadium zu. Die EPUAP Grade 1-4 sind diesen Stadien automatisch zugeordnet. EPUAP Grad I entspricht damit dem Dekubitusstadium 1.*

MediFox GmbH Junkersstraße 1 31137 Hildesheim

Telefon: 0 51 21, 28 29 1-0 Telefax: 0 51 21.28 29 1-99 E-Mail: info@medifox.de Internet: www.medifox.de

Sparkasse Hildesheim BLZ 259 501 30 Konto Nr. 681 681

IBAN-Nummer: DE08 2595 0130 0000 6816 81 BIC/SWIFT-Code: NOLADE21HIK USt-Id: DE 273 172 894

Seite 7 von 13

AG Hildesheim HRB 202124. Geschäftsführung: Christian Städtler, Dr. Thorsten Schliebe

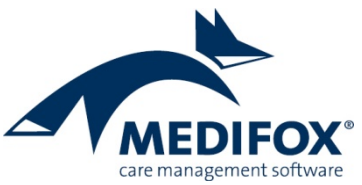

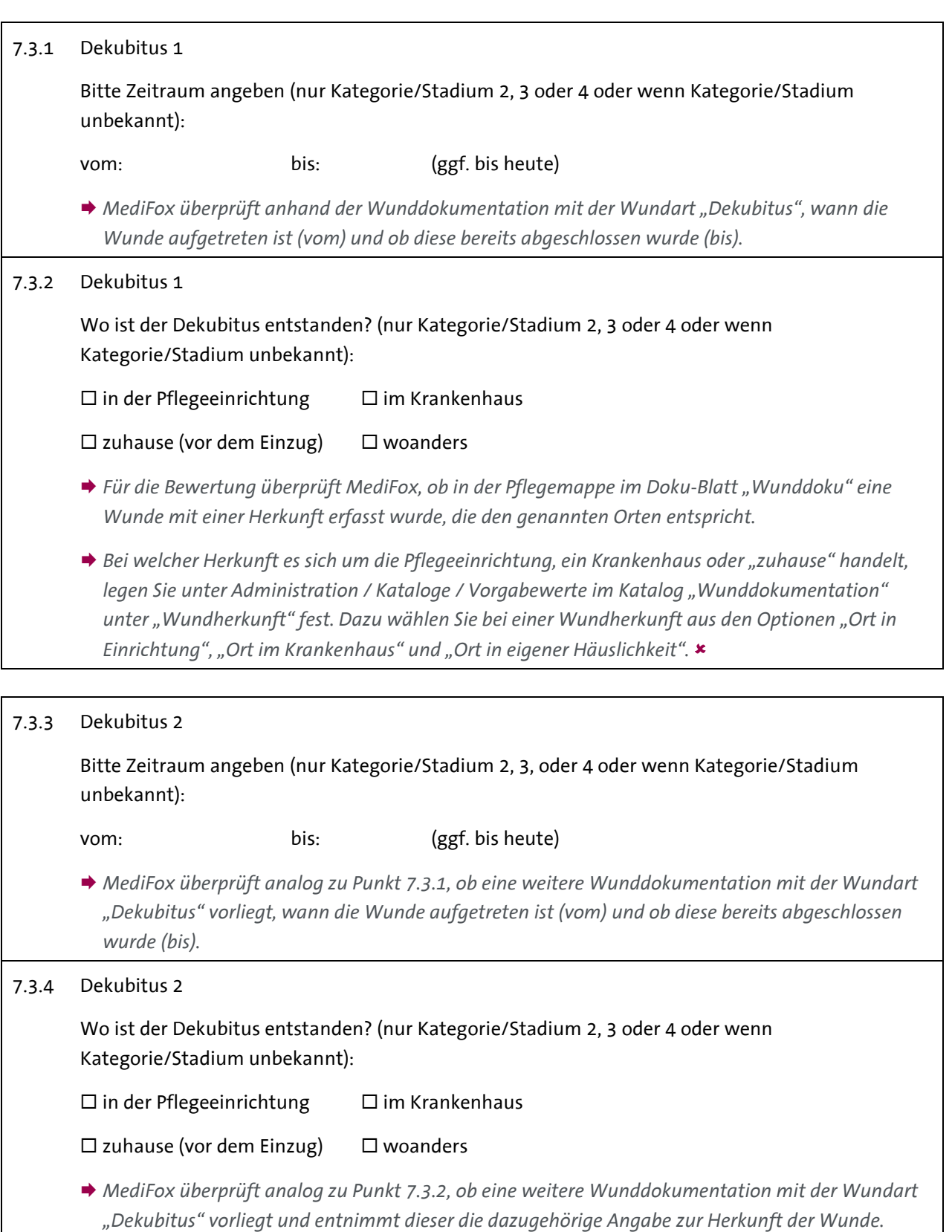

Telefon: 0 51 21. 28 29 1-0<br>Telefax: 0 51 21. 28 29 1-99<br>E-Mail: info@medifox.de<br>Internet: www.medifox.de

Sparkasse Hildesheim<br>BLZ 259 501 30<br>Konto Nr. 681 681

IBAN-Nummer: DE08 2595 0130 0000 6816 81<br>BIC/SWIFT-Code: NOLADE21HIK<br>USt-Id: DE 273 172 894

Seite 8 von 13

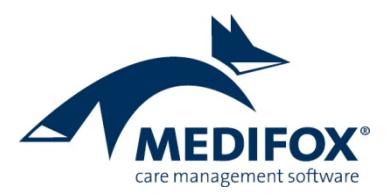

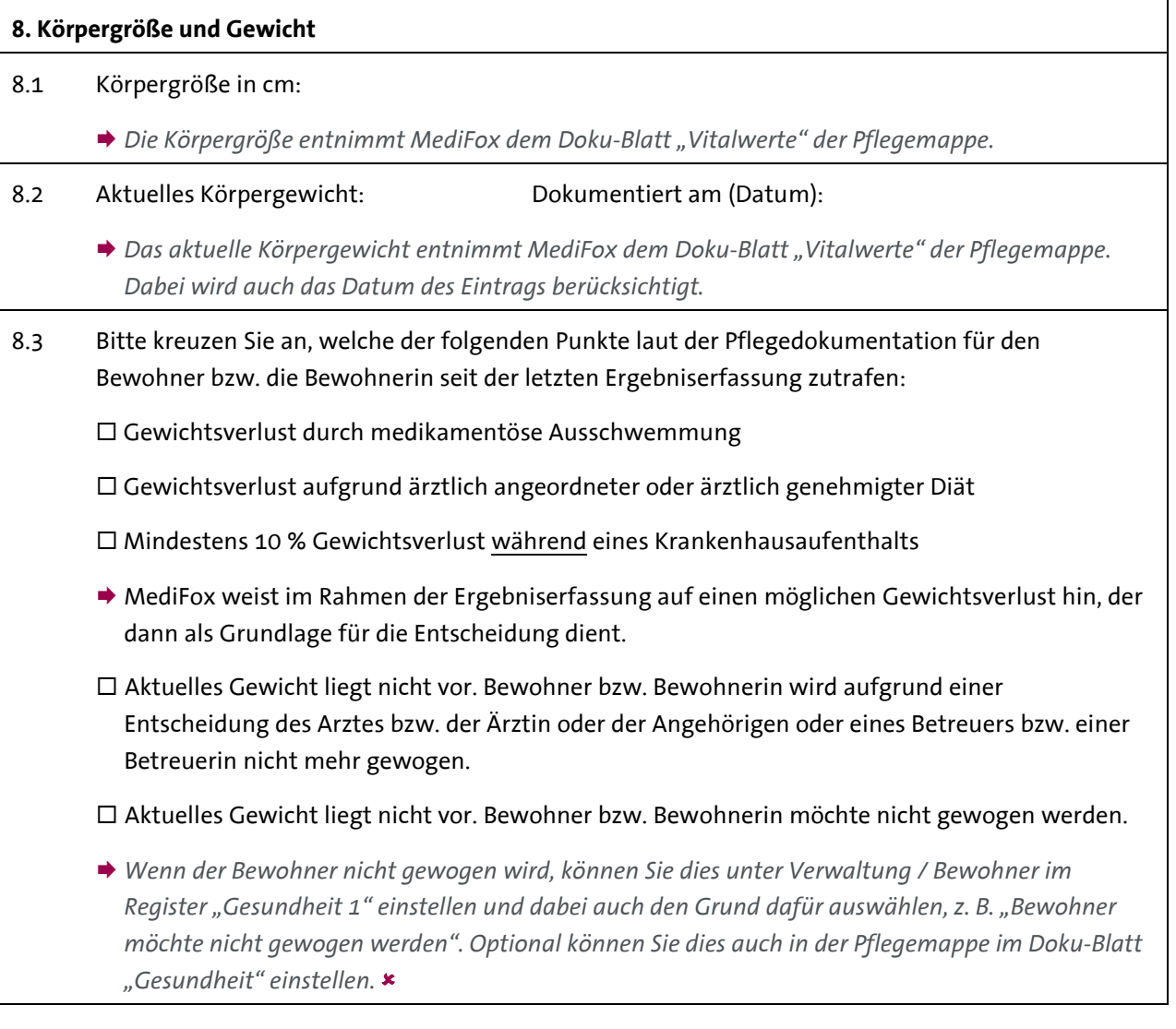

### **9. Sturzfolgen**

9.1 Ist der Bewohner bzw. die Bewohnerin seit der letzten Ergebniserfassung gestürzt?

 $\square$  ja, einmal  $\square$  ja, mehrmals  $\square$  nein

 *Für diese Bewertung überprüft MediFox, ob in der Pflegemappe im Doku-Blatt "Sturz" ein oder mehrere Stürze dokumentiert wurden.*

Telefon: 0 51 21.28 29 1-0<br>Telefax: 0 51 21.28 29 1-99 E-Mail: info@medifox.de<br>Internet: www.medifox.de

Sparkasse Hildesheim<br>BLZ 259 501 30 Konto Nr. 681 681

IBAN-Nummer: DE08 2595 0130 0000 6816 81<br>BIC/SWIFT-Code: NOLADE21HIK<br>USt-Id: DE 273 172 894

AG Hildesheim HRB 202124,<br>Geschäftsführung: Christian Städtler,<br>Dr. Thorsten Schliebe

Seite 9 von 13

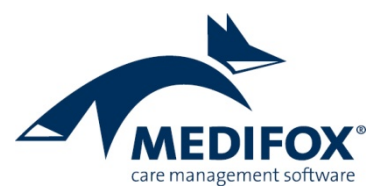

9.2 Wenn ja: Welche Sturzfolgen sind aufgetreten? (Mehrfachangaben möglich)  $\Box$ Frakturen ärztlich behandlungsbedürftige Wunden  $\square$  erhöhter Unterstützungsbedarf bei Alltagsverrichtungen erhöhter Unterstützungsbedarf bei der Mobilität  $\square$  keine der genannten Folgen ist aufgetreten *Für die Bewertung überprüft MediFox, ob in den dokumentierten Sturzprotokollen die genannten Sturzfolgen aufgetreten sind.*

**10.a Anwendung von Gurten (bitte jede Art Gurt berücksichtigen)** 10.1 Wurden bei dem Bewohner bzw. der Bewohnerin in den vergangenen 4 Wochen Gurte angewendet?  $\Box$  ja  $\Box$  nein (bei "nein" weiter mit Frage 10.b) *Für die Bewertung überprüft MediFox, ob in der Pflegemappe im Doku-Blatt "FEM" in dem genannten Zeitraum freiheitsbeschränkende Maßnahmen mit Gurten dokumentiert wurden. Bei welchen freiheitsbeschränkenden Maßnahmen es sich um Maßnahmen mit Gurten handelt, legen Sie unter Administration / Kataloge / Vorgabewerte im Katalog "Pflege" unter "Einschränkungsart" fest. Wählen Sie dazu in den Einstellungen aus, bei welchen Einschränkungsarten es sich um einen Gurt handelt.* 10.2 Wenn ja: Wie oft wurden Gurte angewendet?  $\Box$  täglich  $\Box$  mehrmals wöchentlich  $\Box$  1 x wöchentlich  $\Box$  seltener als 1 x wöchentlich *Für die Bewertung überprüft MediFox im Doku-Blatt "FEM" die Anzahl der dokumentierten freiheitsbeschränkenden Maßnahmen mit Gurten.*

MediFox GmbH Junkersstraße 1 31137 Hildesheim

Telefon: 0 51 21, 28 29 1-0 Telefax: 0 51 21.28 29 1-99 E-Mail: info@medifox.de Internet: www.medifox.de

Sparkasse Hildesheim BLZ 259 501 30 Konto Nr. 681 681

IBAN-Nummer: DE08 2595 0130 0000 6816 81 BIC/SWIFT-Code: NOLADE21HIK USt-Id: DE 273 172 894

Seite 10 von 13

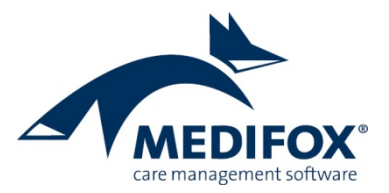

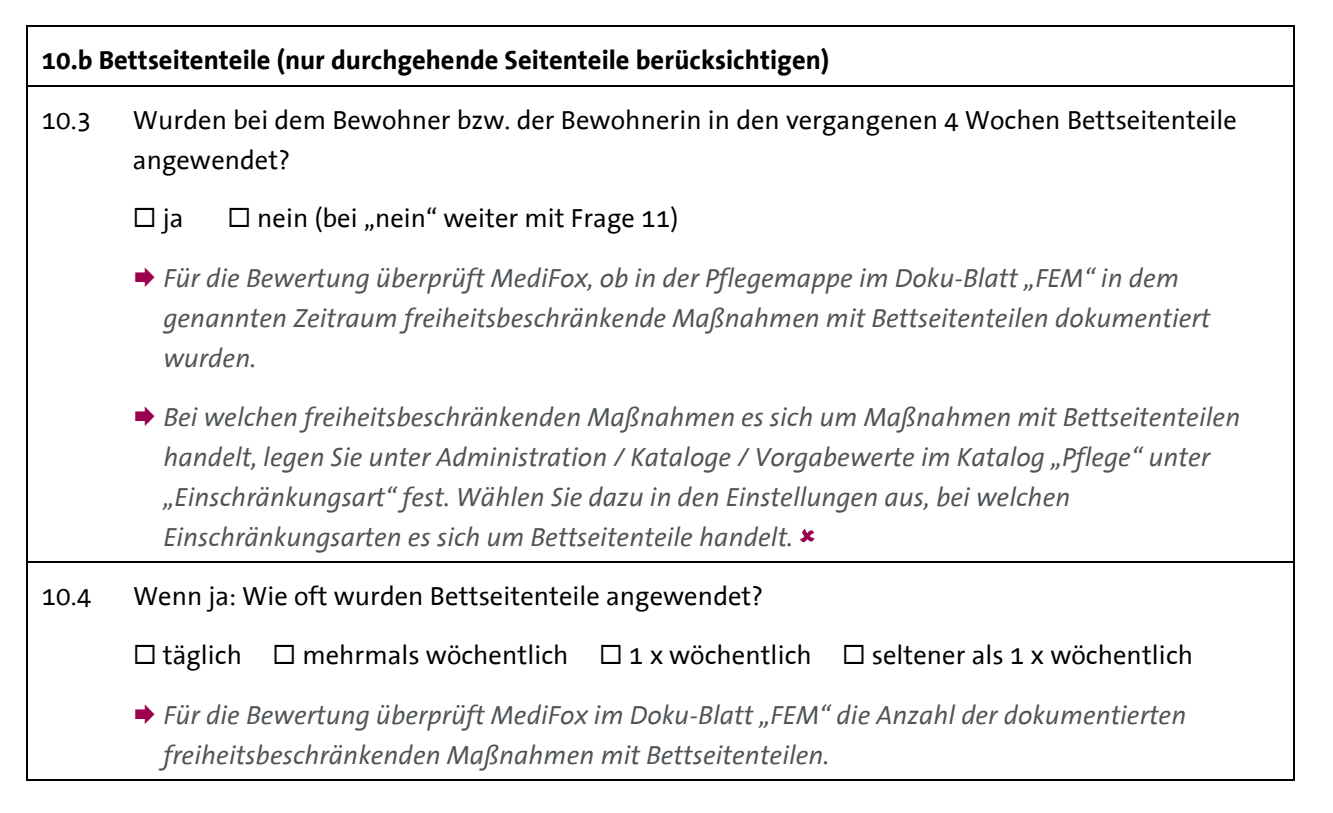

### **11. Schmerz**

- 11.1 Liegen bei dem Bewohner bzw. der Bewohnerin Anzeichen für länger andauernde Schmerzen vor (z. B. Äußerungen des Bewohners bzw. der Bewohnerin oder Einnahme von Analgetika)?
	- $\Box$  ja  $\Box$  nein (bei "nein" weiter mit Frage 12)
	- **→** Für die Bewertung überprüft MediFox, ob in der Pflegemappe im Doku-Blatt "Schmerzdoku" ein als *chronisch ausgewiesener Schmerz vorliegt.*
- 11.2 Ist der Bewohner bzw. die Bewohnerin durch eine medikamentöse Schmerzbehandlung schmerzfrei?
	- $\square$  ja  $\square$  nein
	- *Diese Angabe ist pflegefachlich zu beurteilen und daher eigenständig zu bewerten.*

Telefon: 0 51 21, 28 29 1-0 Telefax: 0 51 21.28 29 1-99 E-Mail: info@medifox.de Internet: www.medifox.de

Sparkasse Hildesheim BLZ 259 501 30 Konto Nr. 681 681

IBAN-Nummer: DE08 2595 0130 0000 6816 81 BIC/SWIFT-Code: NOLADE21HIK USt-Id: DE 273 172 894

AG Hildesheim HRB 202124. Geschäftsführung: Christian Städtler,

Dr. Thorsten Schliebe

Seite 11 von 13

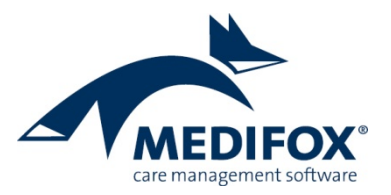

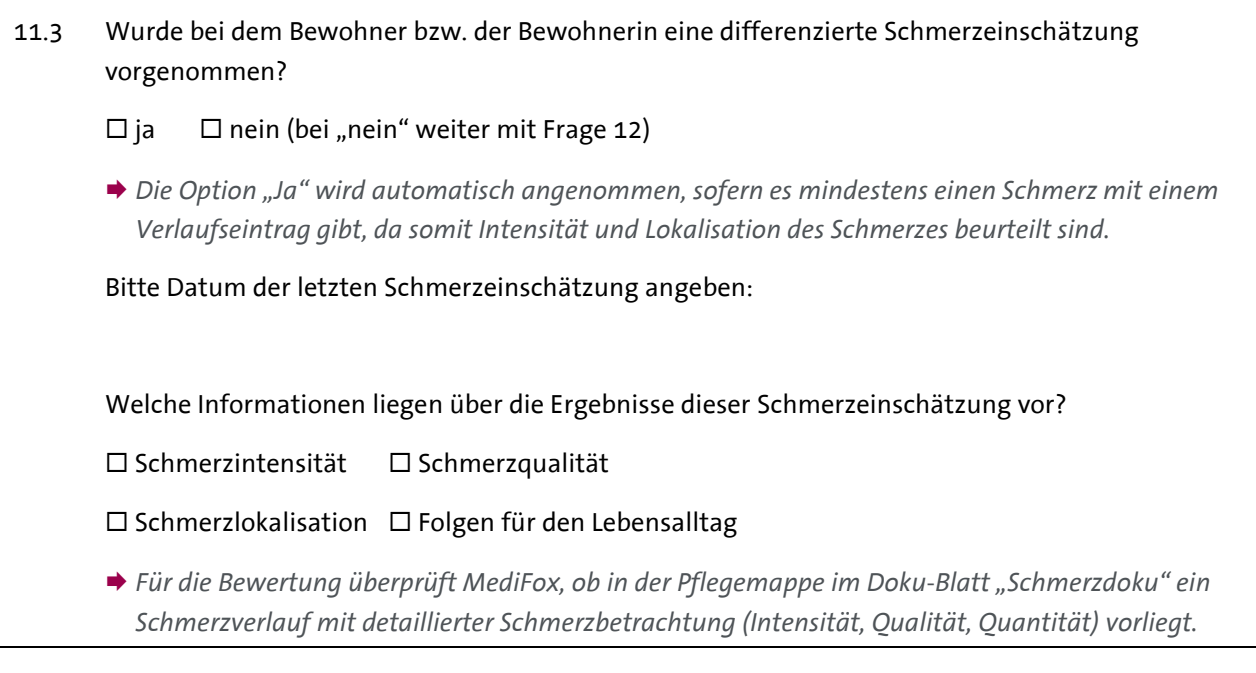

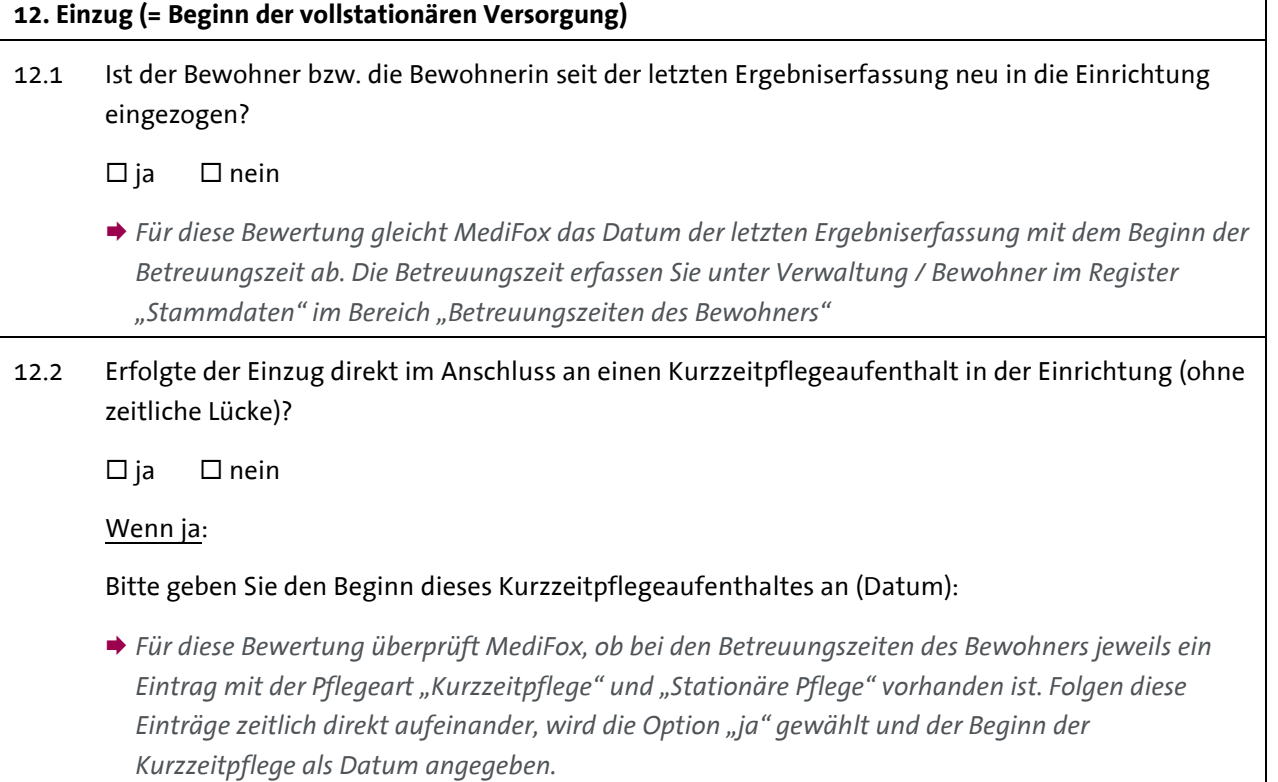

 $\Gamma$ 

Telefon: 0 51 21. 28 29 1-0<br>Telefax: 0 51 21. 28 29 1-99<br>E-Mail: info@medifox.de<br>Internet: www.medifox.de

Sparkasse Hildesheim<br>BLZ 259 501 30<br>Konto Nr. 681 681

IBAN-Nummer: DE08 2595 0130 0000 6816 81<br>BIC/SWIFT-Code: NOLADE21HIK<br>USt-Id: DE 273 172 894

AG Hildesheim HRB 202124,<br>Geschäftsführung: Christian Städtler,<br>Dr. Thorsten Schliebe

Seite 12 von 13

 $\overline{\phantom{a}}$ 

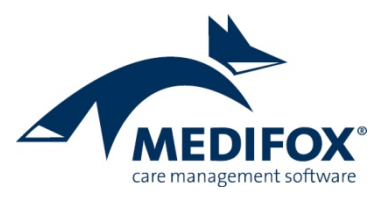

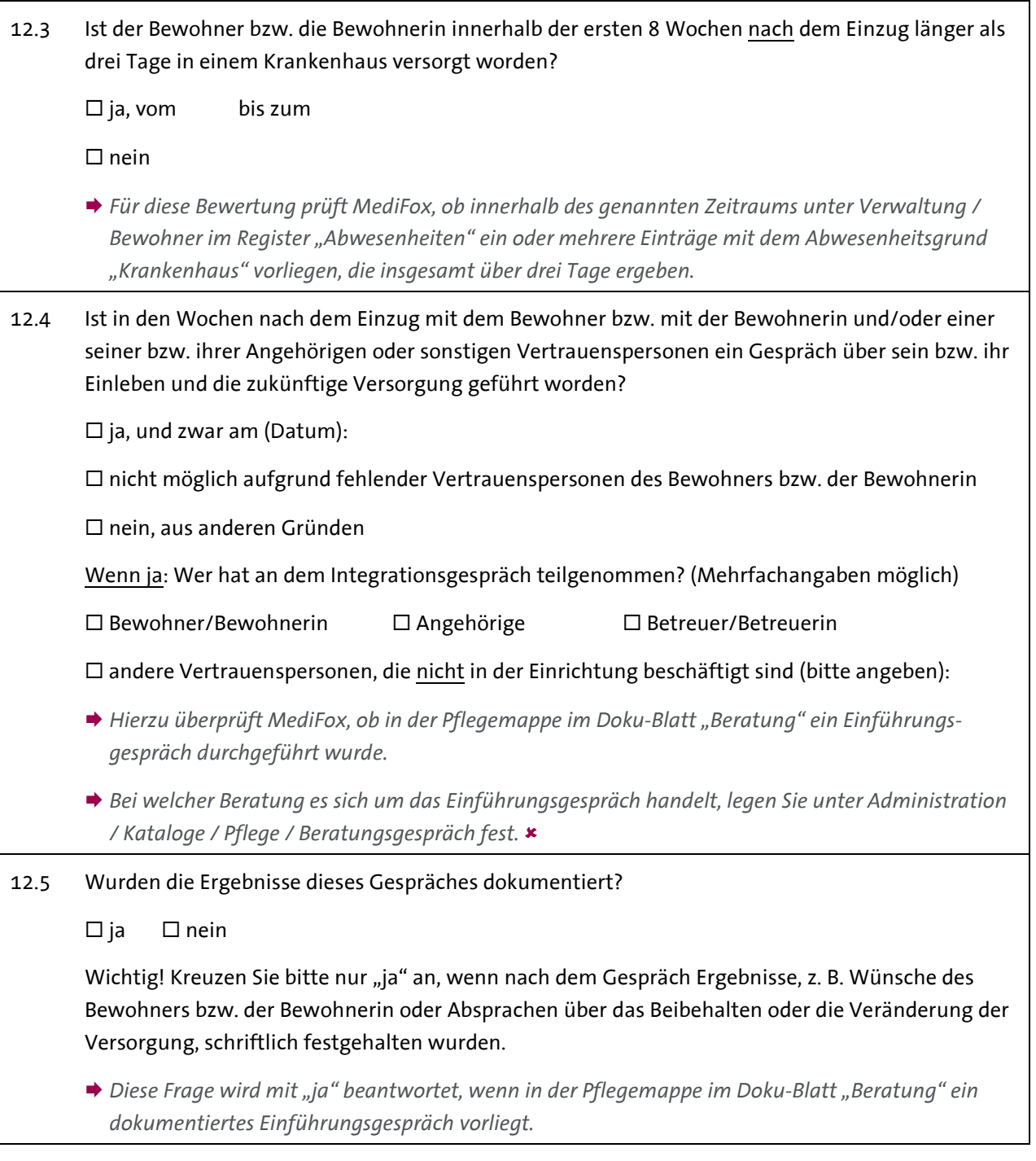

MediFox GmbH<br>Junkersstraße 1<br>31137 Hildesheim

Telefon: 0 51 21. 28 29 1-0<br>Telefax: 0 51 21. 28 29 1-99<br>E-Mail: info@medifox.de<br>Internet: www.medifox.de

Sparkasse Hildesheim<br>BLZ 259 501 30<br>Konto Nr. 681 681

IBAN-Nummer: DE08 2595 0130 0000 6816 81<br>BIC/SWIFT-Code: NOLADE21HIK<br>USt-Id: DE 273 172 894

Seite 13 von 13

AG Hildesheim HRB 202124,<br>Geschäftsführung: Christian Städtler,<br>Dr. Thorsten Schliebe